# OMB Change Request

eAccess May 2022 Release

# **Table of Contents**

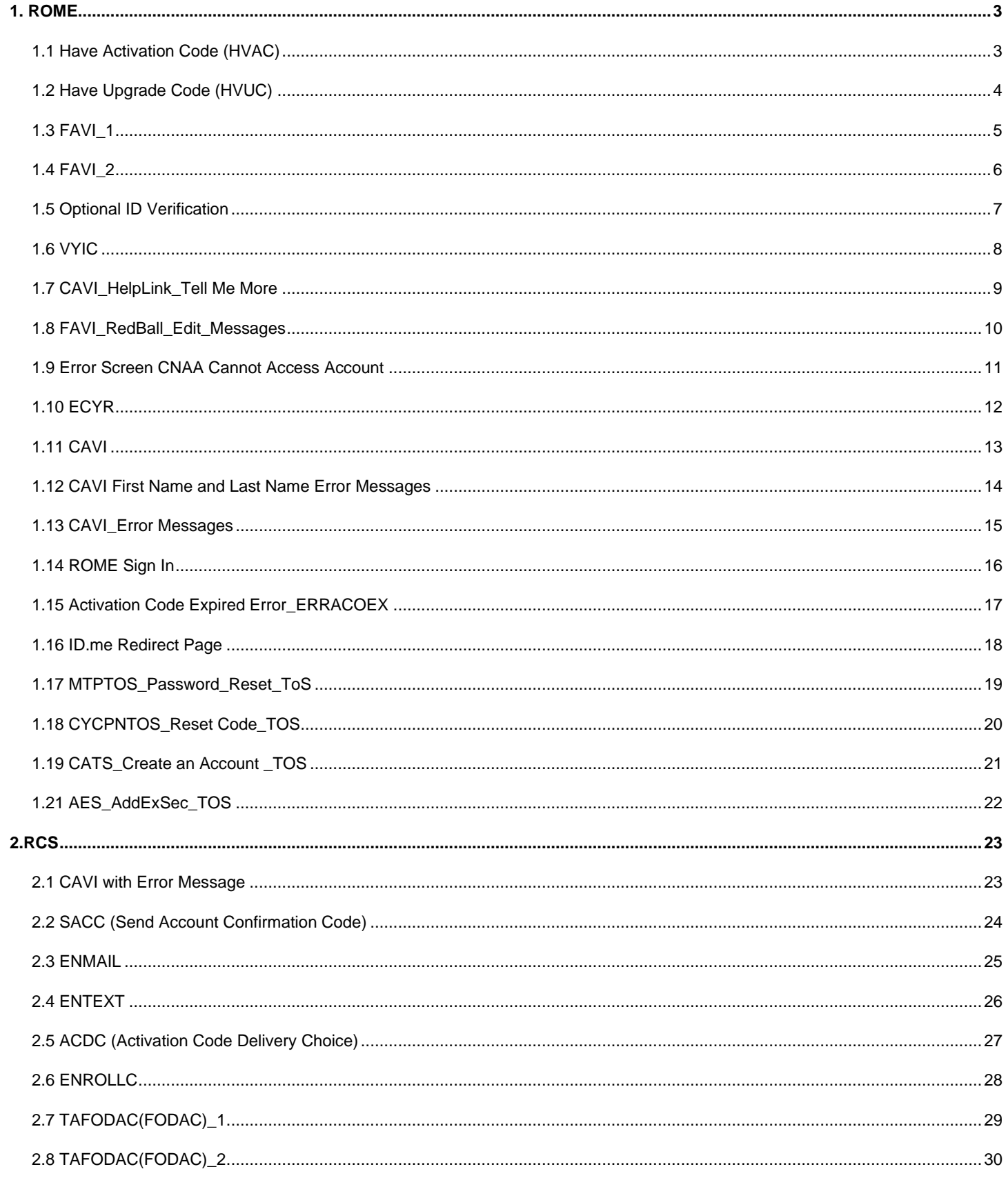

#### **OMB Change Request**

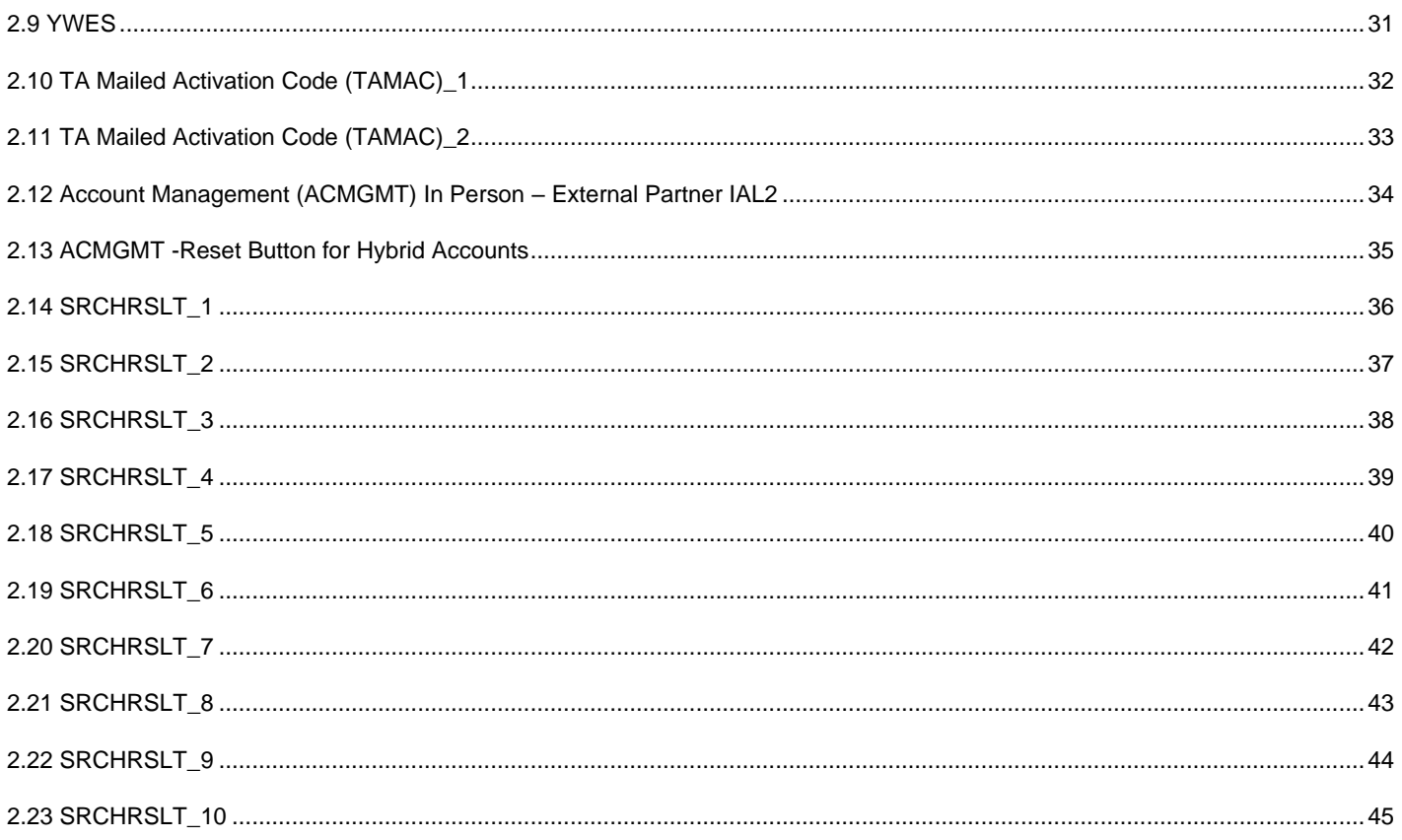

# <span id="page-3-0"></span>**1. ROME**

# <span id="page-3-1"></span>**1.1 Have Activation Code (HVAC)**

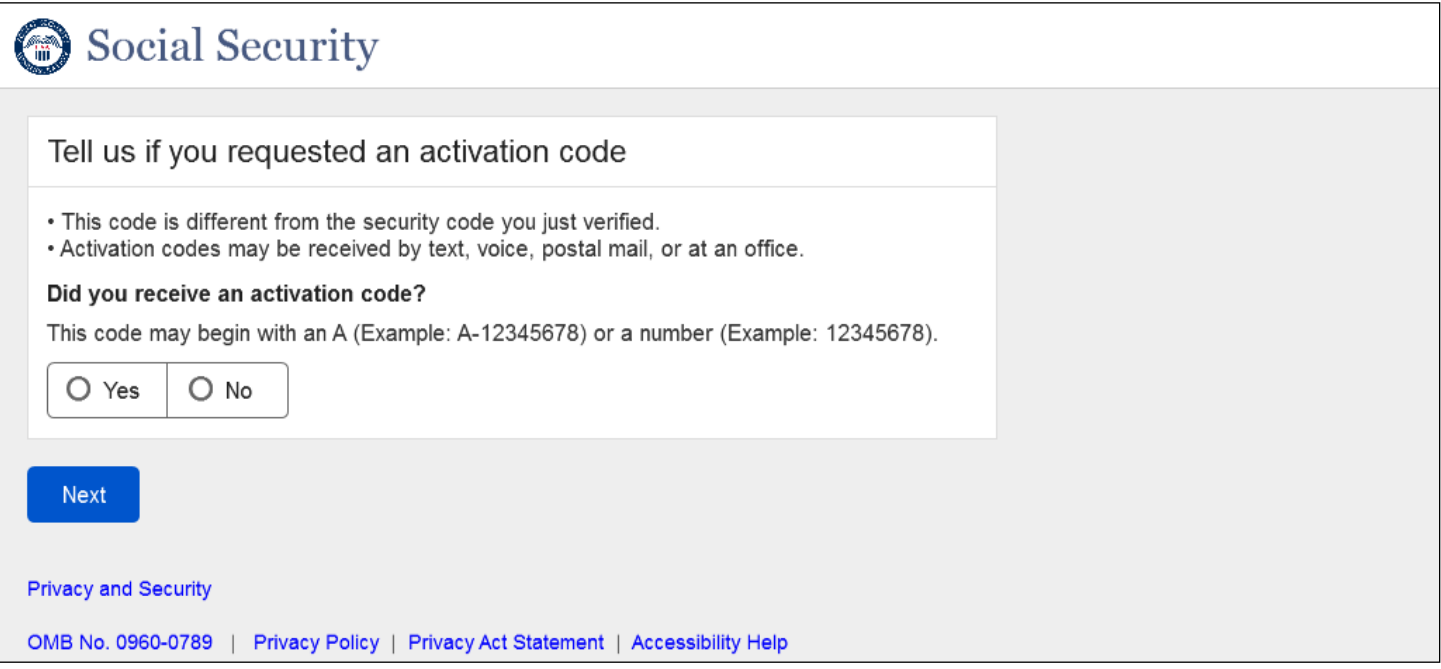

New Screen for users who may have an Activation Code which can be received by text, voice, postal mail or at an office.

# <span id="page-4-0"></span>**1.2 Have Upgrade Code (HVUC)**

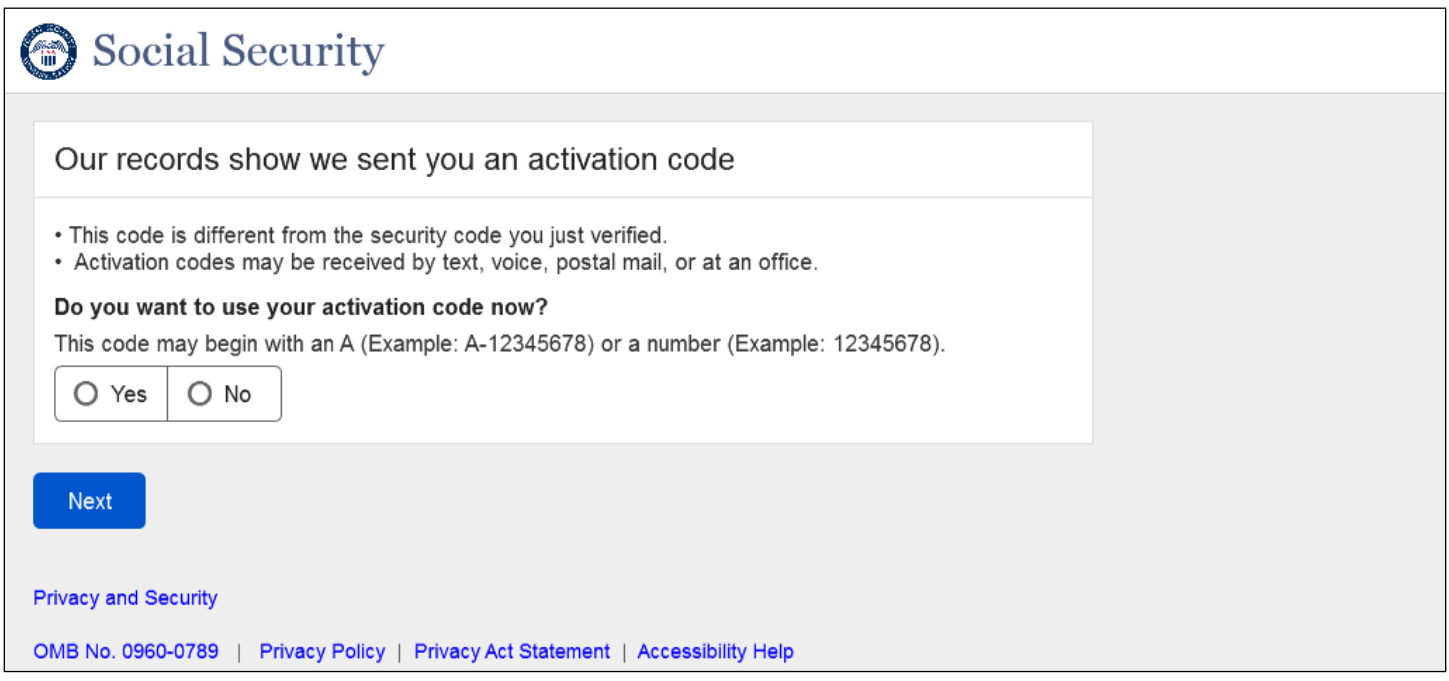

New Screen for users who have already requested an Activation Code which may be received by text, voice, postal mail or at an office.

# <span id="page-5-0"></span>**1.3 FAVI\_1**

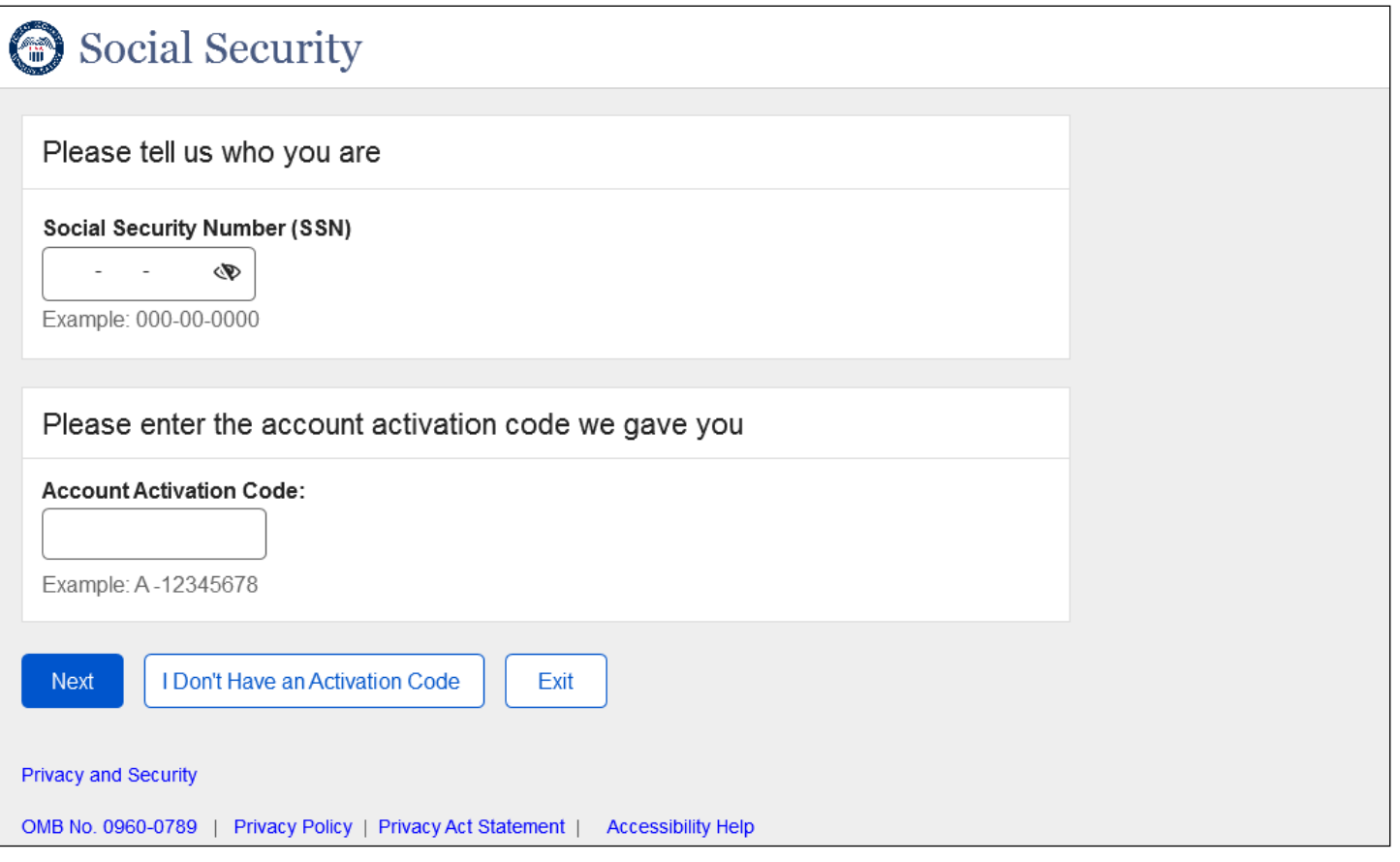

- Added the button "I Don't Have an Activation Code"
- Added the "Example" under the code entry field
- Added a dynamic view without the SSN entry. This view is displayed to the users coming from HUC (see below).
- The Show/ Hide link is replaced with the "eye' icon for SSN input field-

# <span id="page-6-0"></span>**1.4 FAVI\_2**

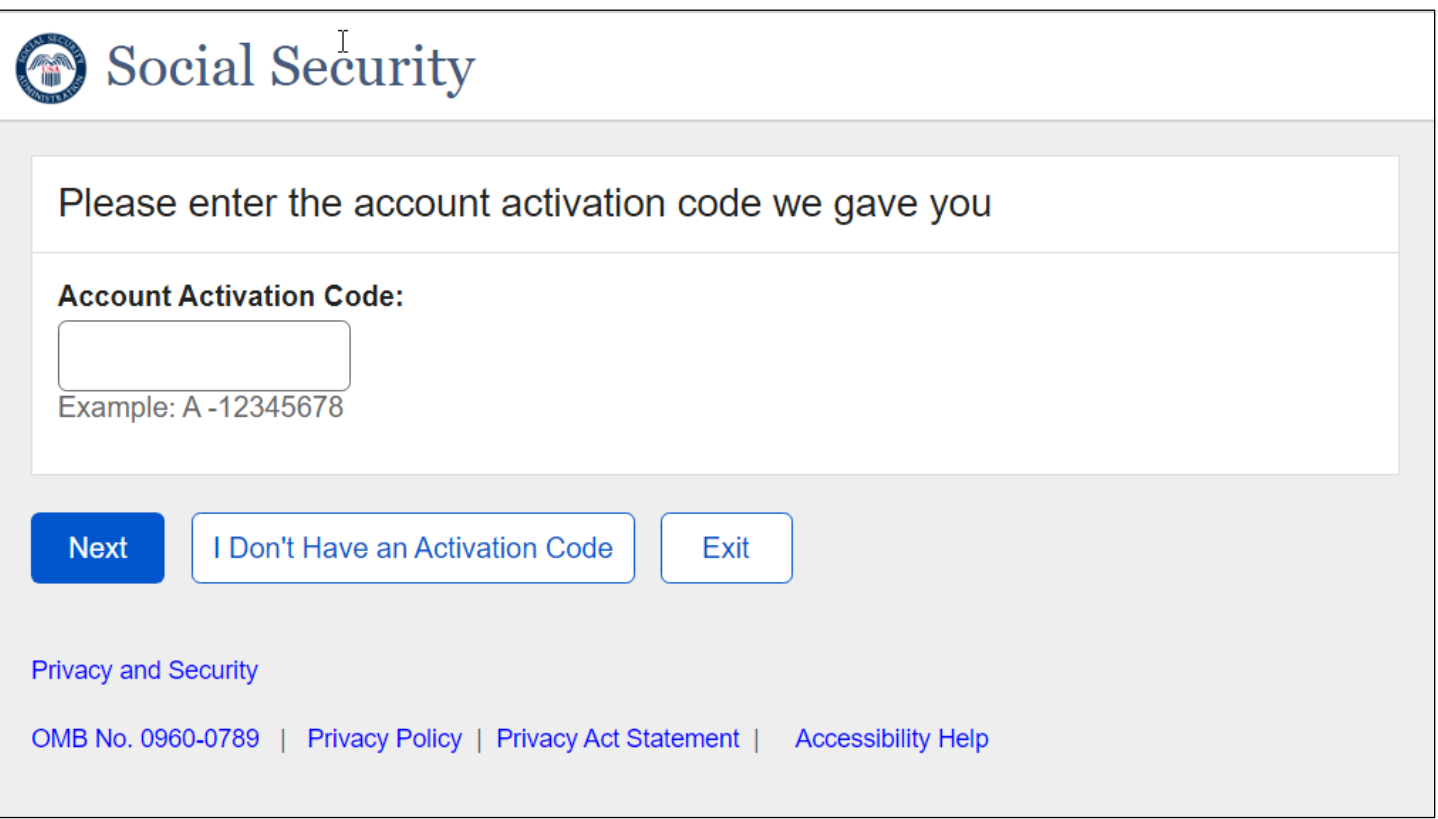

- Added the button "I Don't Have an Activation Code"
- Added the "Example" under the code entry field

# <span id="page-7-0"></span>**1.5 Optional ID Verification**

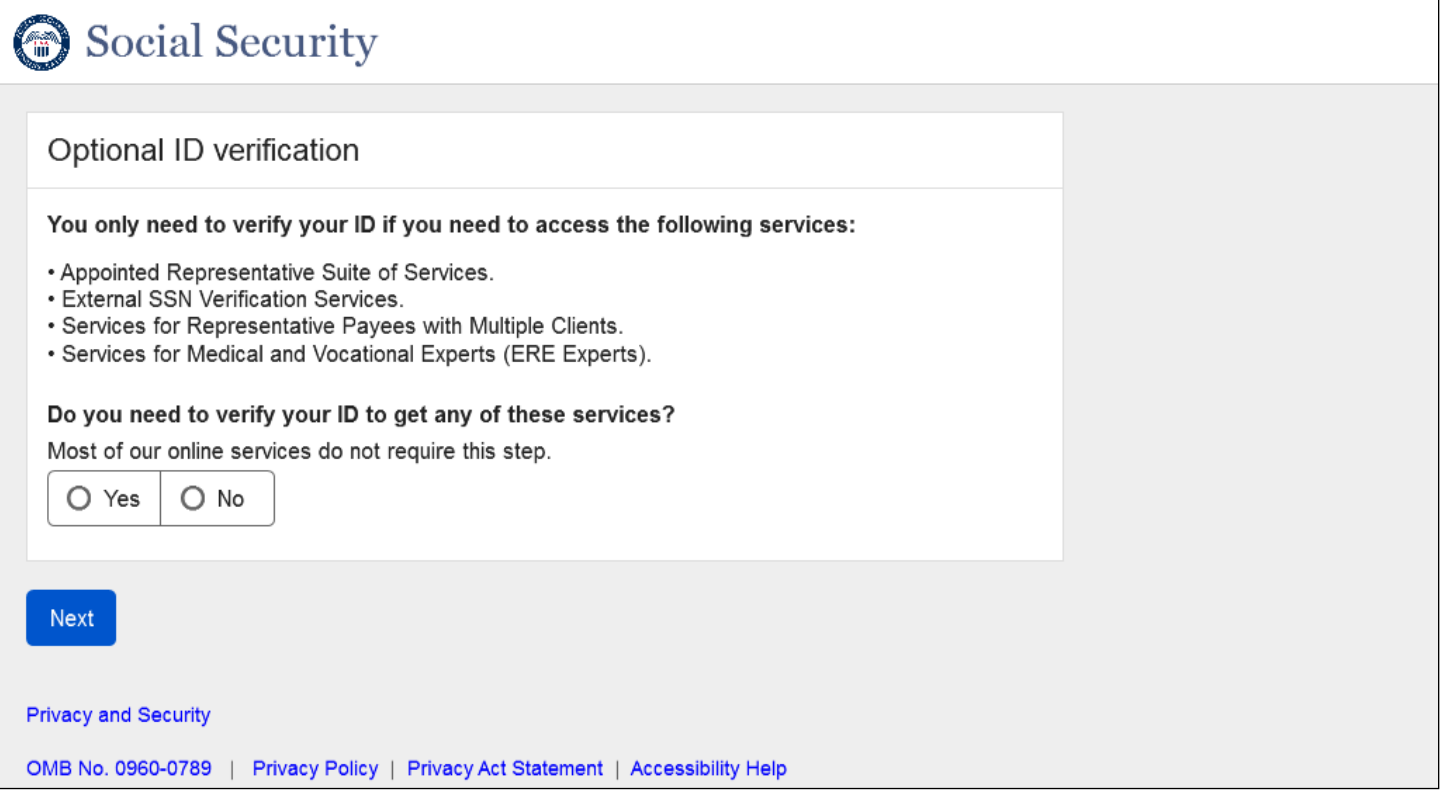

Design updated information on services offered upon ID verification

# <span id="page-8-0"></span>**1.6 VYIC**

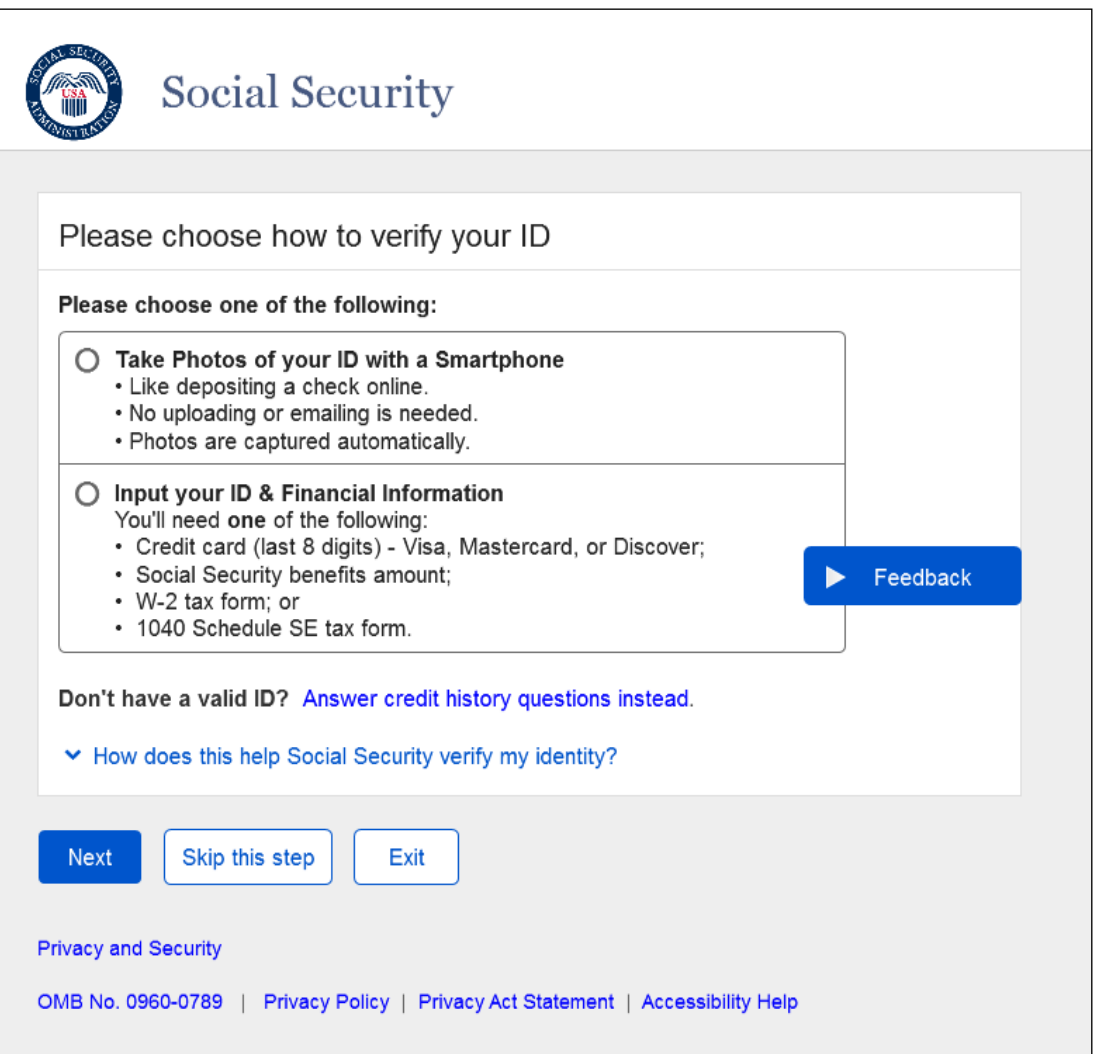

- Added a "Skip this step" button
- Removed "No Thanks" radio button

# <span id="page-9-0"></span>**1.7 CAVI\_HelpLink\_Tell Me More**

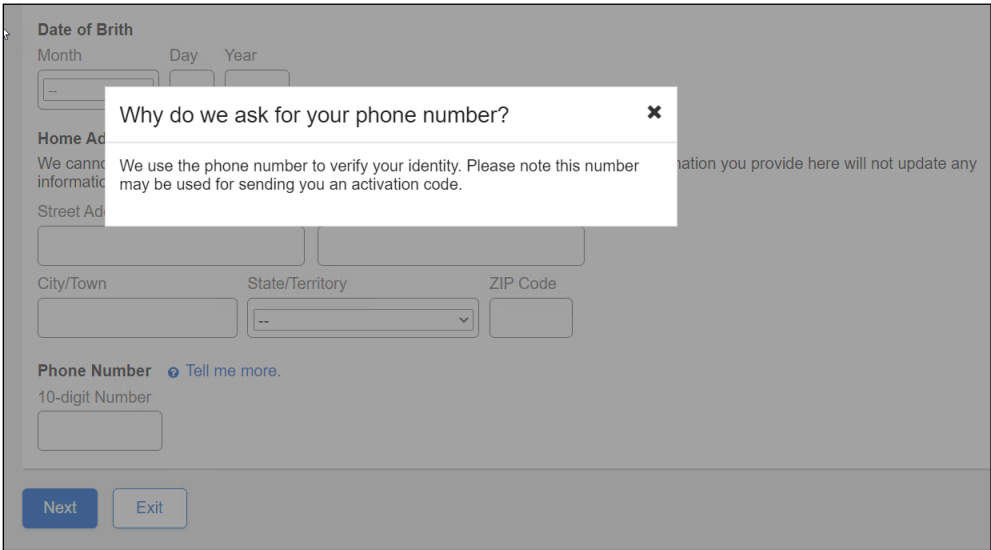

Updated the language on the light box on CAVI page ("Tell me more" link)

# <span id="page-10-0"></span>**1.8 FAVI\_RedBall\_Edit\_Messages**

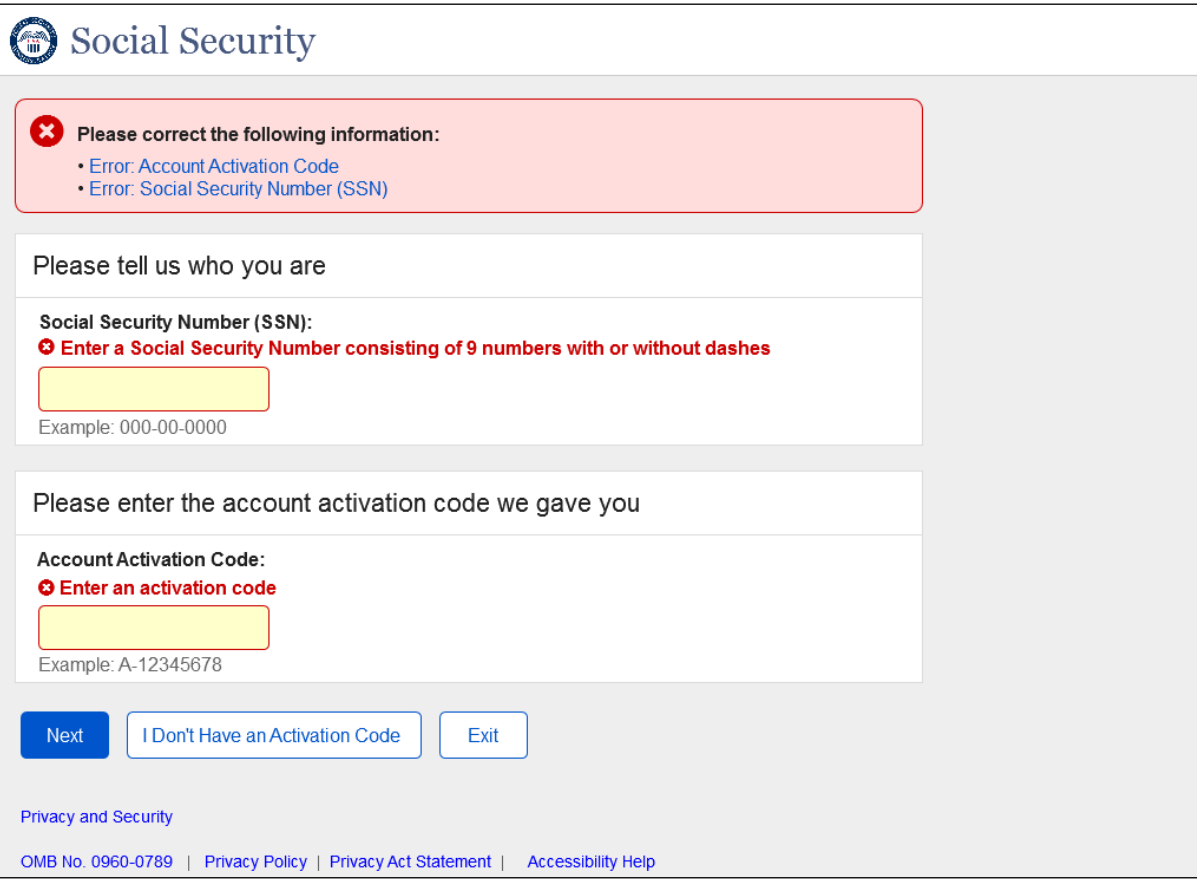

Red ball Edit messages for SSN and Activation code fields.

# <span id="page-11-0"></span>**1.9 Error Screen CNAA Cannot Access Account**

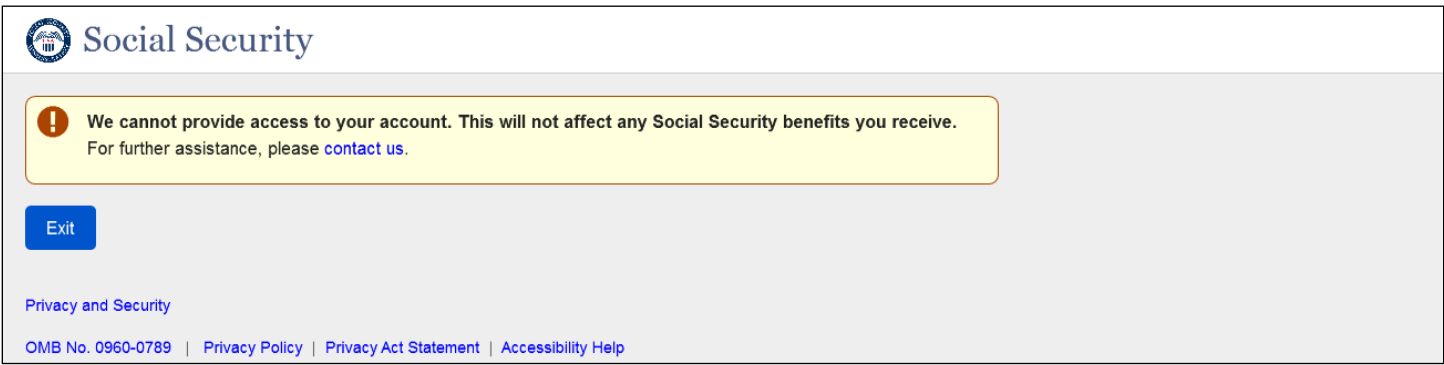

Error page is displayed in the Finish Setup path instead of Have Upgrade Code page if the user fails checks.

# <span id="page-12-0"></span>**1.10 ECYR**

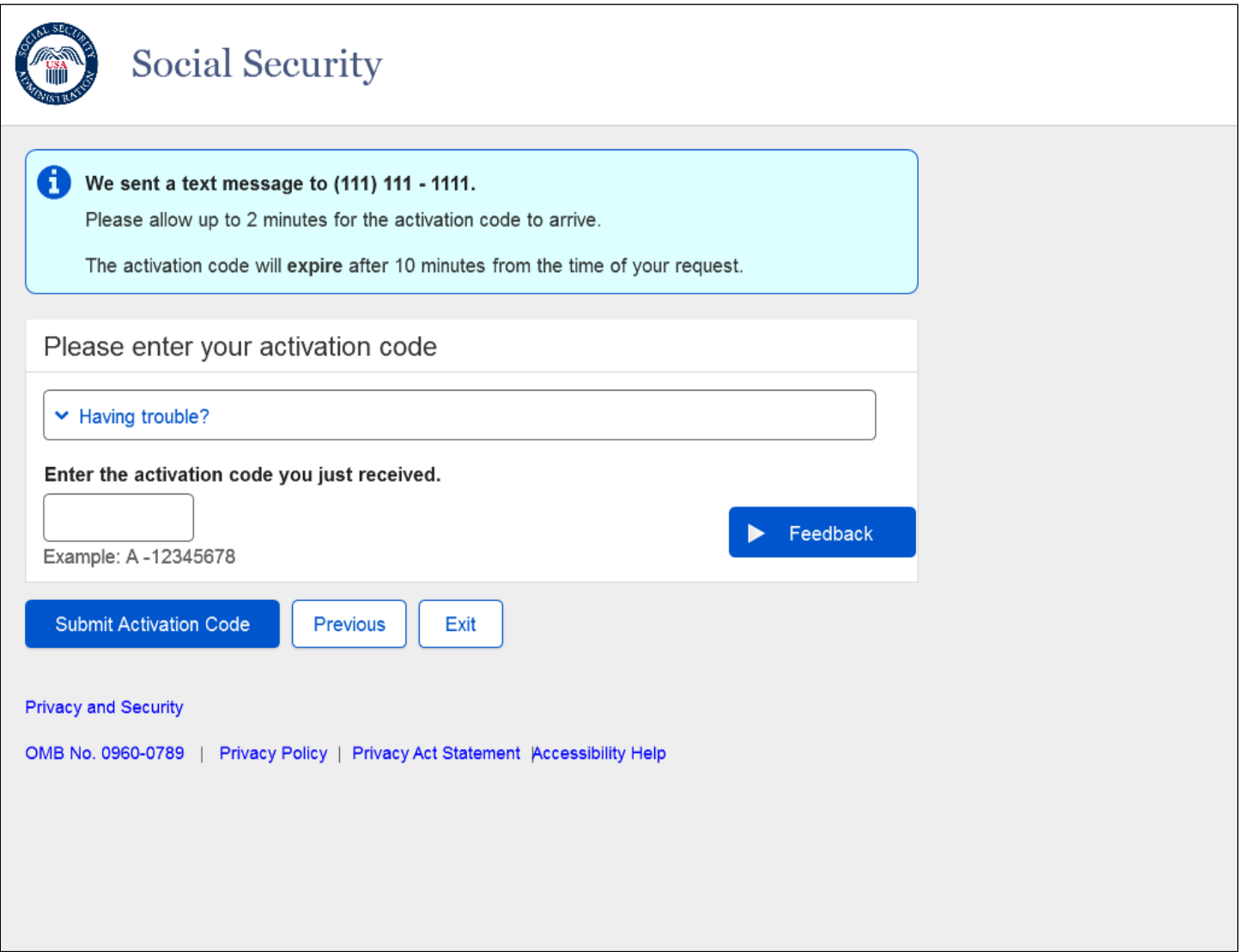

Added support text with the code example under the Activation Code input field.

—

# <span id="page-13-0"></span>**1.11 CAVI**

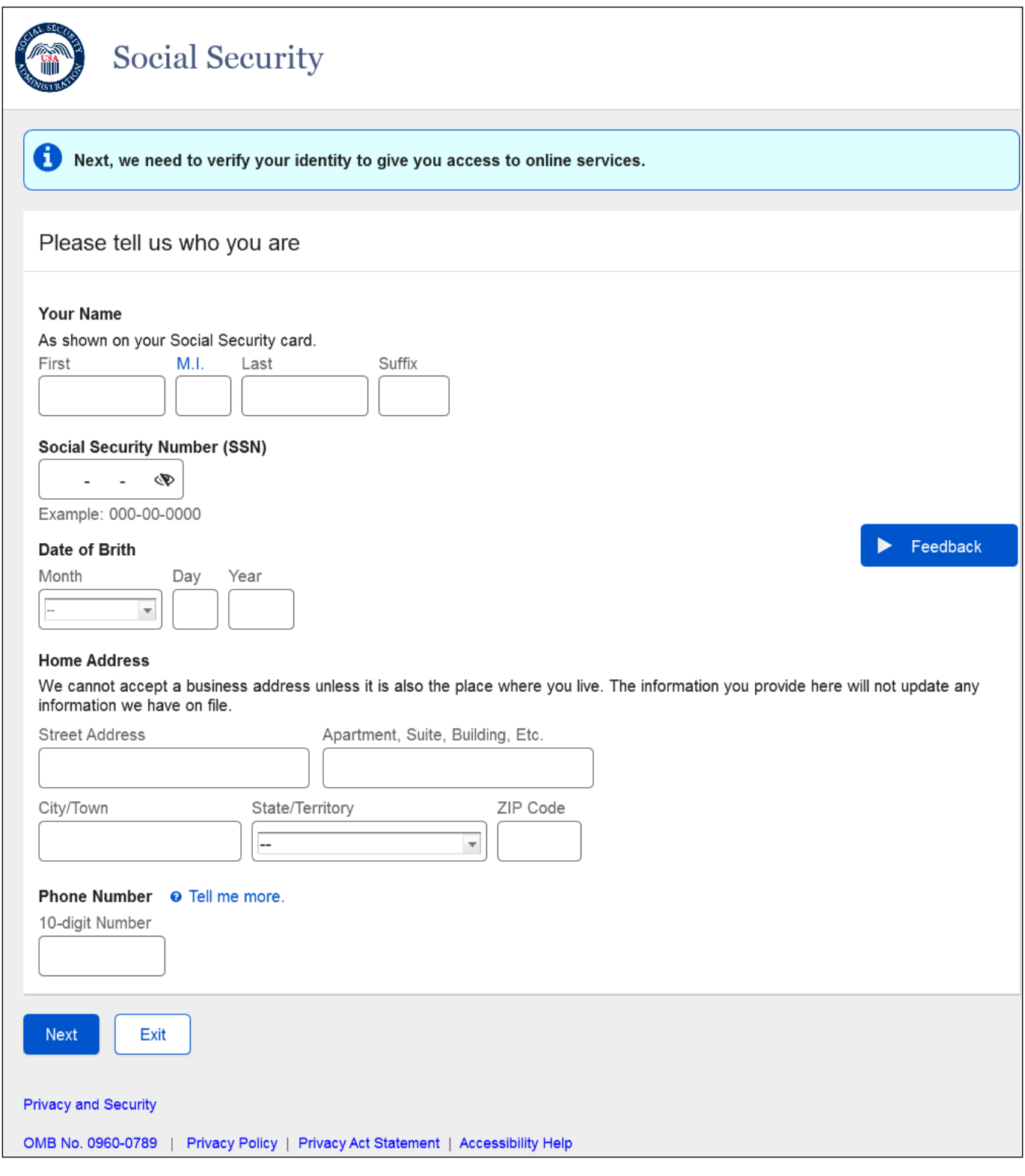

- The "Eye" icon is removed from SSN field.
- "Show/Hide" link is added.

# <span id="page-14-0"></span>**1.12 CAVI First Name and Last Name Error Messages**

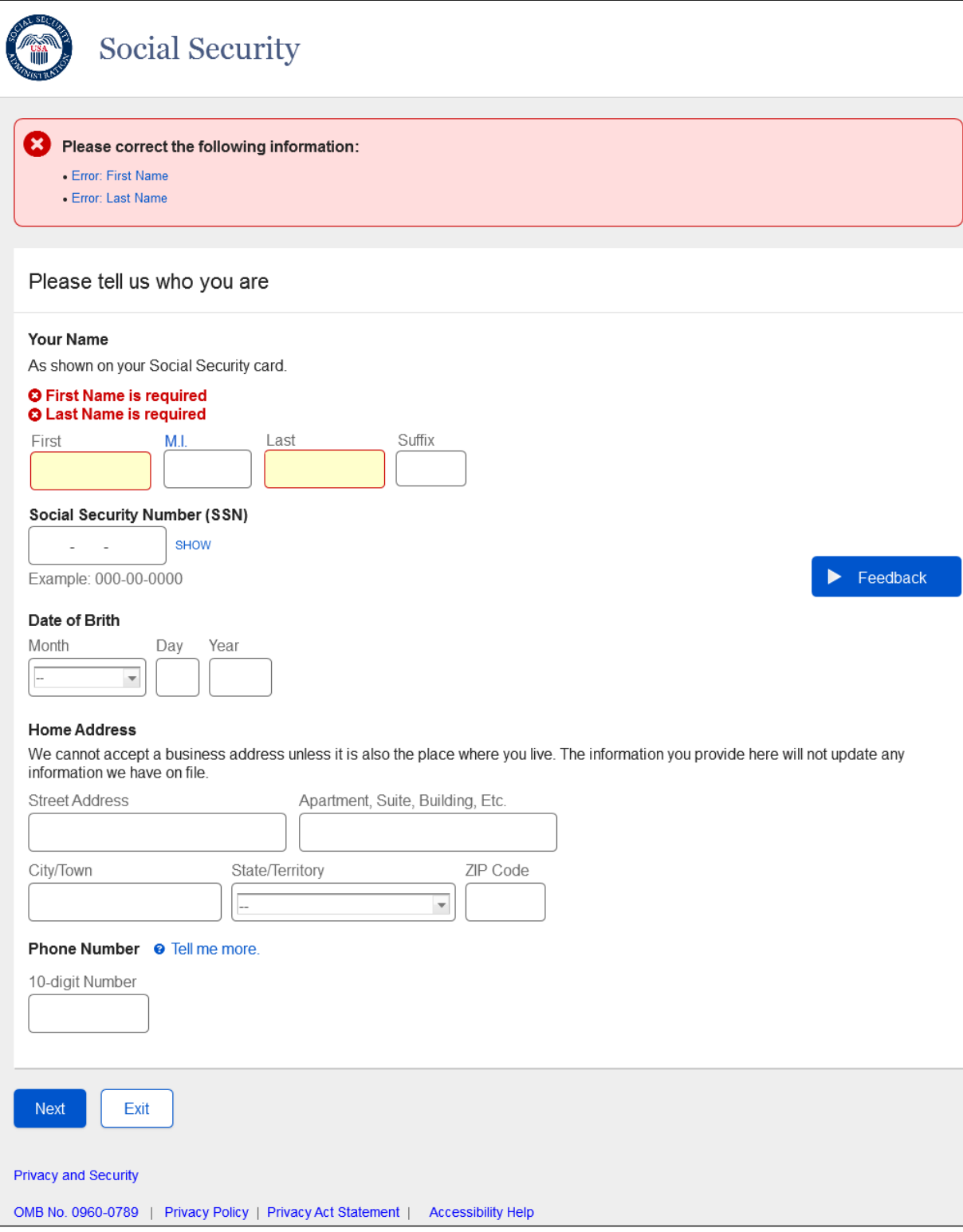

Red Ball Edit Messages for First and Last Name fields when left empty.

# <span id="page-15-0"></span>**1.13 CAVI\_Error Messages**

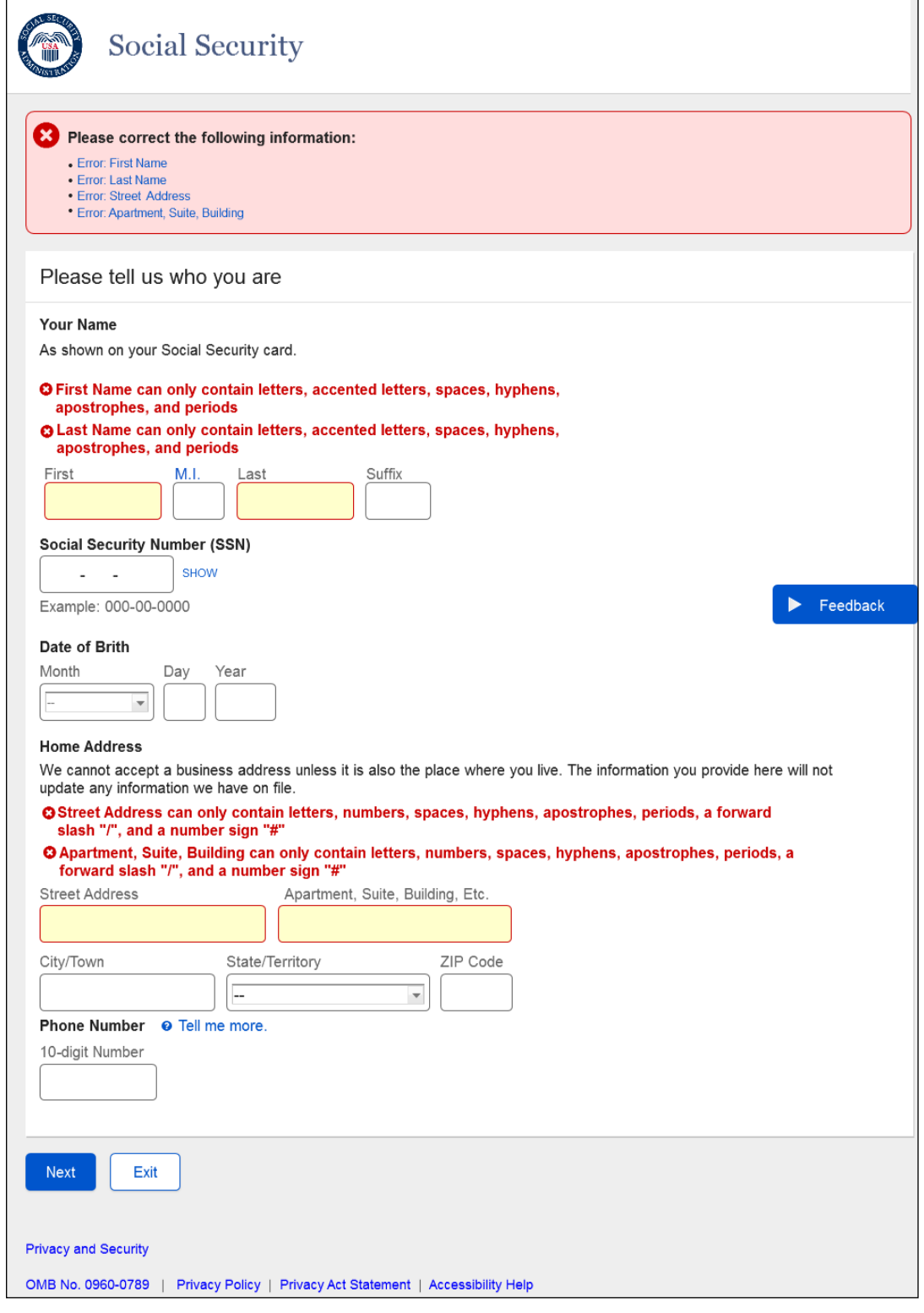

- Summary Message Container Language reference aligned with labels for fields Street Address and Apartment, Suite, Building.
- Red Ball Edit Message updated for fields Street Address and Apartment, Suite, Building.

# <span id="page-16-0"></span>**1.14 ROME Sign In**

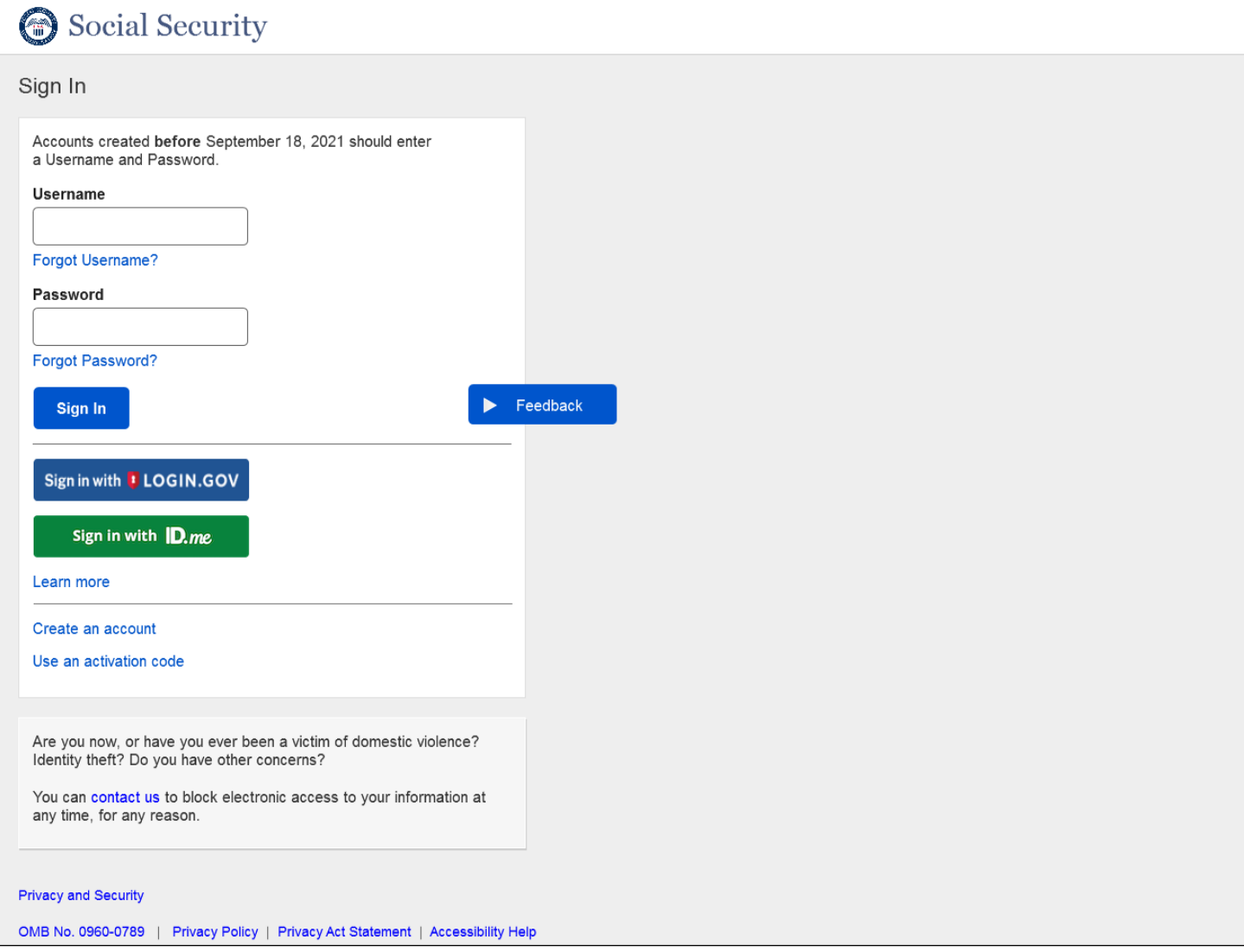

Removed the period after "Learn More" link. No other changes.

# <span id="page-17-0"></span>**1.15 Activation Code Expired Error\_ERRACOEX**

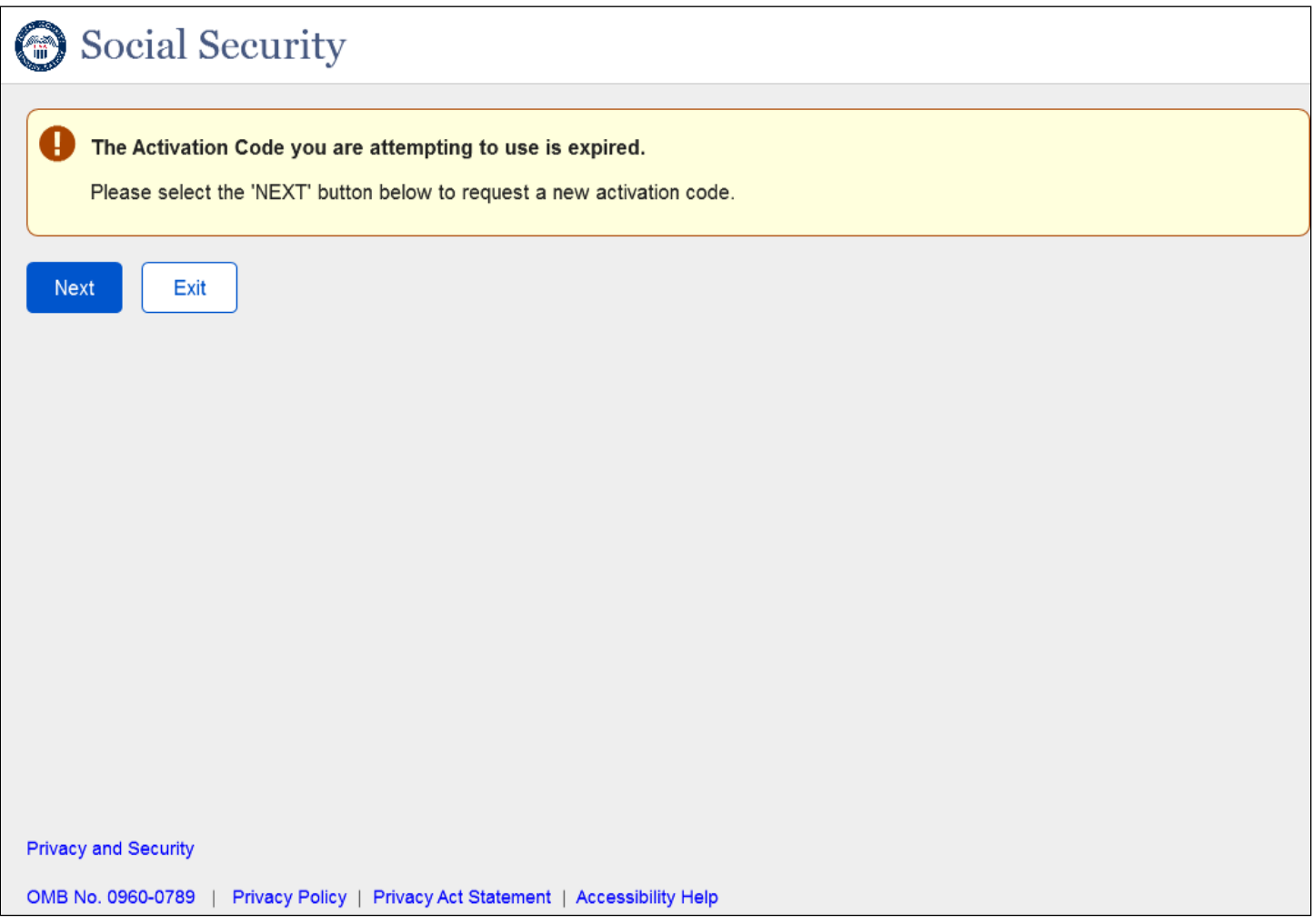

When the user selects "NEXT" they are redirected to the "Terms Of Service" page to go through the process again to obtain a new activation code.

# <span id="page-18-0"></span>**1.16 ID.me Redirect Page**

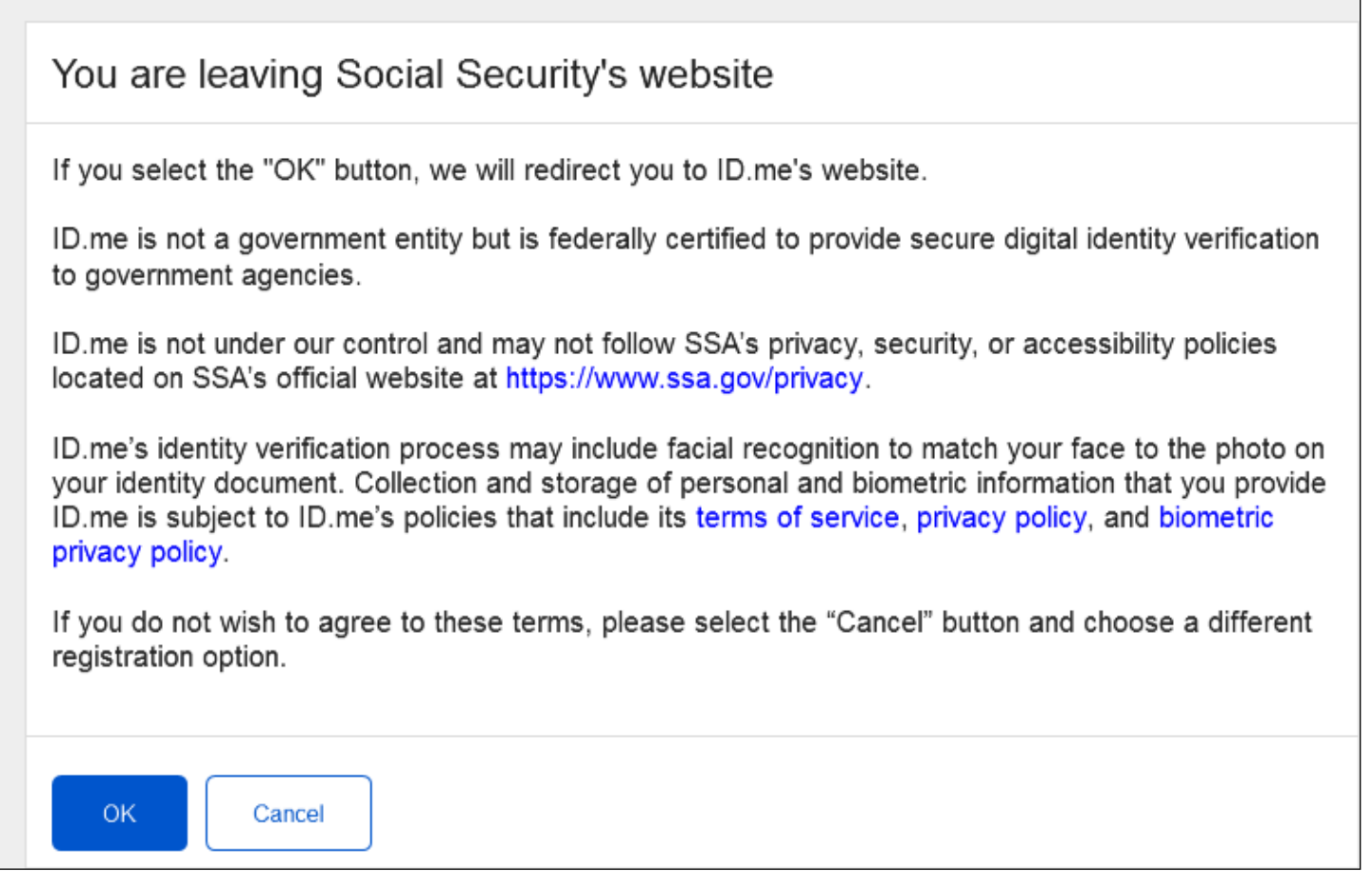

- The language is updated in the interim page before the user gets redirected to ID.me website.
- The links in the order of appearance:
	- o <https://www.ssa.gov/privacy/>
	- o <https://www.id.me/terms>
	- o <https://www.id.me/privacy>
	- o <https://www.id.me/biometric>

# <span id="page-19-0"></span>**1.17 MTPTOS\_Password\_Reset\_ToS**

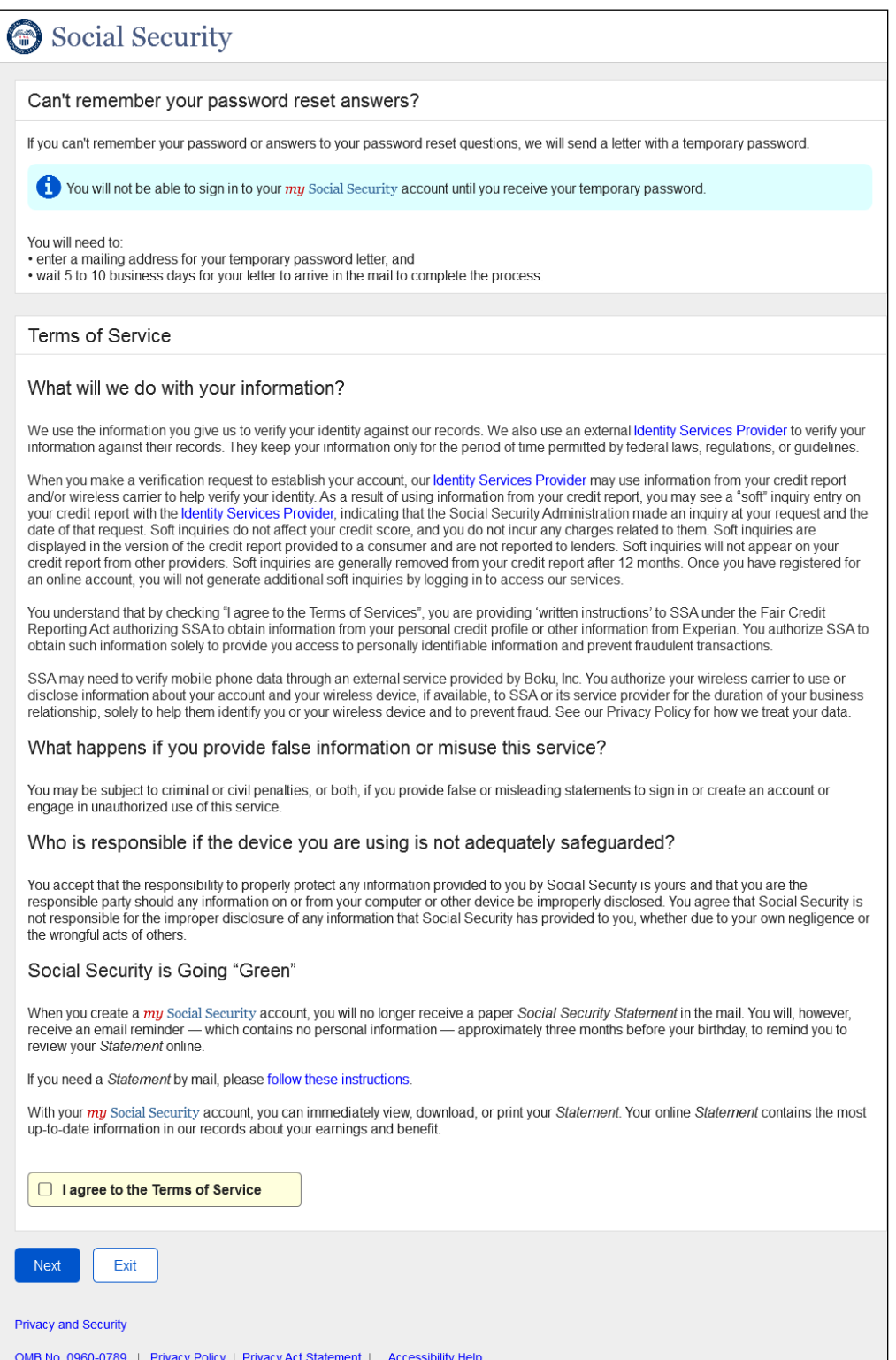

Updated language for ToS for *"What will we do with your information?"*

# <span id="page-20-0"></span>**1.18 CYCPNTOS\_Reset Code\_TOS**

## Social Security Need to reset where you get security codes? If you need to reset where you received security codes, we will send a letter with a reset code and instructions. You will not be able to sign in to your my Social Security account until you receive your reset code. You will need to: · enter a mailing address for your temporary password letter, and . wait 5 to 10 business days for your letter to arrive in the mail to complete the process Terms of Service What will we do with your information? We use the information you give us to verify your identity against our records. We also use an external Identity Services Provider to verify your information against their records. They keep your information only for the period of time permitted by federal laws, regulations, or guideline When you make a verification request to establish your account, our Identity Services Provider may use information from your credit report and/or wireless carrier to help verify your identity. As a result of using information from your credit report, you may see a "soft" inquiry entry on

your credit report with the Identity Services Provider, indicating that the Social Security Administration made an inquiry at your request and the date of that request. Soft inquiries do not affect your credit score, and you do not incur any charges related to them. Soft inquiries are displayed in the version of the credit report provided to a consumer and are not reported to lenders. Soft inquiries will not appear on your credit report from other providers. Soft inquiries are generally removed from your credit report after 12 months. Once you have registered for an online account, you will not generate additional soft inquiries by logging in to access our services

You understand that by checking "I agree to the Terms of Services", you are providing 'written instructions' to SSA under the Fair Credit Reporting Act authorizing SSA to obtain information from your personal credit profile or other information from Experian. You authorize SSA to obtain such information solely to provide you access to personally identifiable information and prevent fraudulent transactions.

SSA may need to verify mobile phone data through an external service provided by Boku, Inc. You authorize your wireless carrier to use or disclose information about your account and your wireless device, if available, to SSA or its service provider for the duration of your business relationship, solely to help them identify you or your wireless device and to prevent fraud. See our Privacy Policy for how we treat your data.

#### What happens if you provide false information or misuse this service?

You may be subject to criminal or civil penalties, or both, if you provide false or misleading statements to sign in or create an account or engage in unauthorized use of this service.

#### Who is responsible if the device you are using is not adequately safeguarded?

You accept that the responsibility to properly protect any information provided to you by Social Security is yours and that you are the responsible party should any information on or from your computer or other device be improperly disclosed. You agree that Social Security is not responsible for the improper disclosure of any information that Social Security has provided to you, whether due to your own negligence or the wrongful acts of others.

#### Social Security is Going "Green"

When you create a my Social Security account, you will no longer receive a paper Social Security Statement in the mail. You will, however, receive an email reminder - which contains no personal information - approximately three months before your birthday, to remind you to review your Statement online

If you need a Statement by mail, please follow these instructions.

With your my Social Security account, you can immediately view, download, or print your Statement. Your online Statement contains the most up-to-date information in our records about your earnings and benefit.

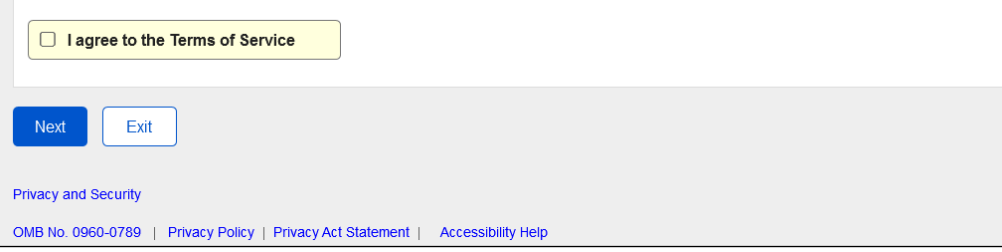

Updated language for ToS for *"What will we do with your information?"*

# <span id="page-21-0"></span>**1.19 CATS\_Create an Account \_TOS**

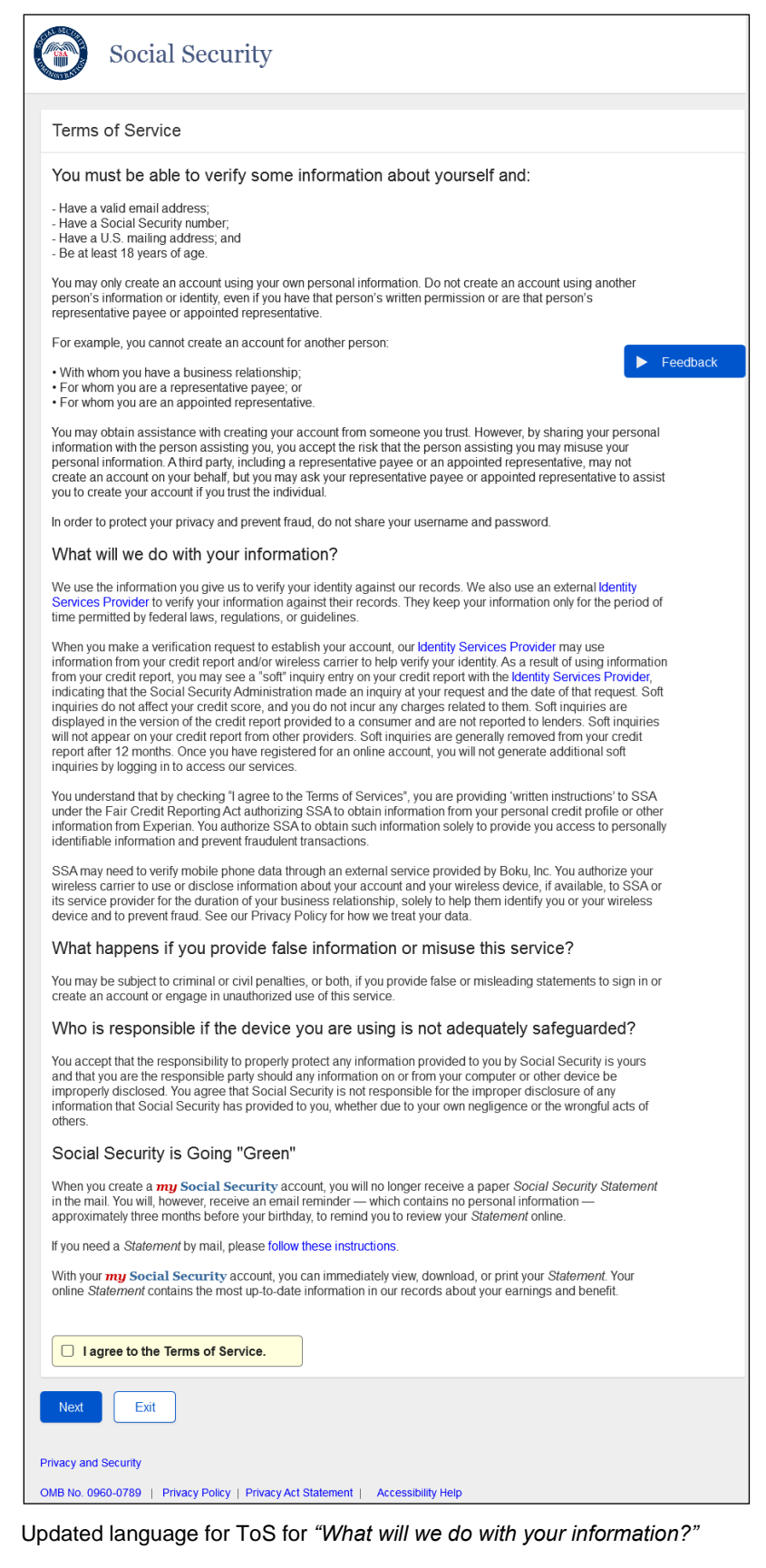

# <span id="page-22-0"></span>**1.21 AES\_AddExSec\_TOS**

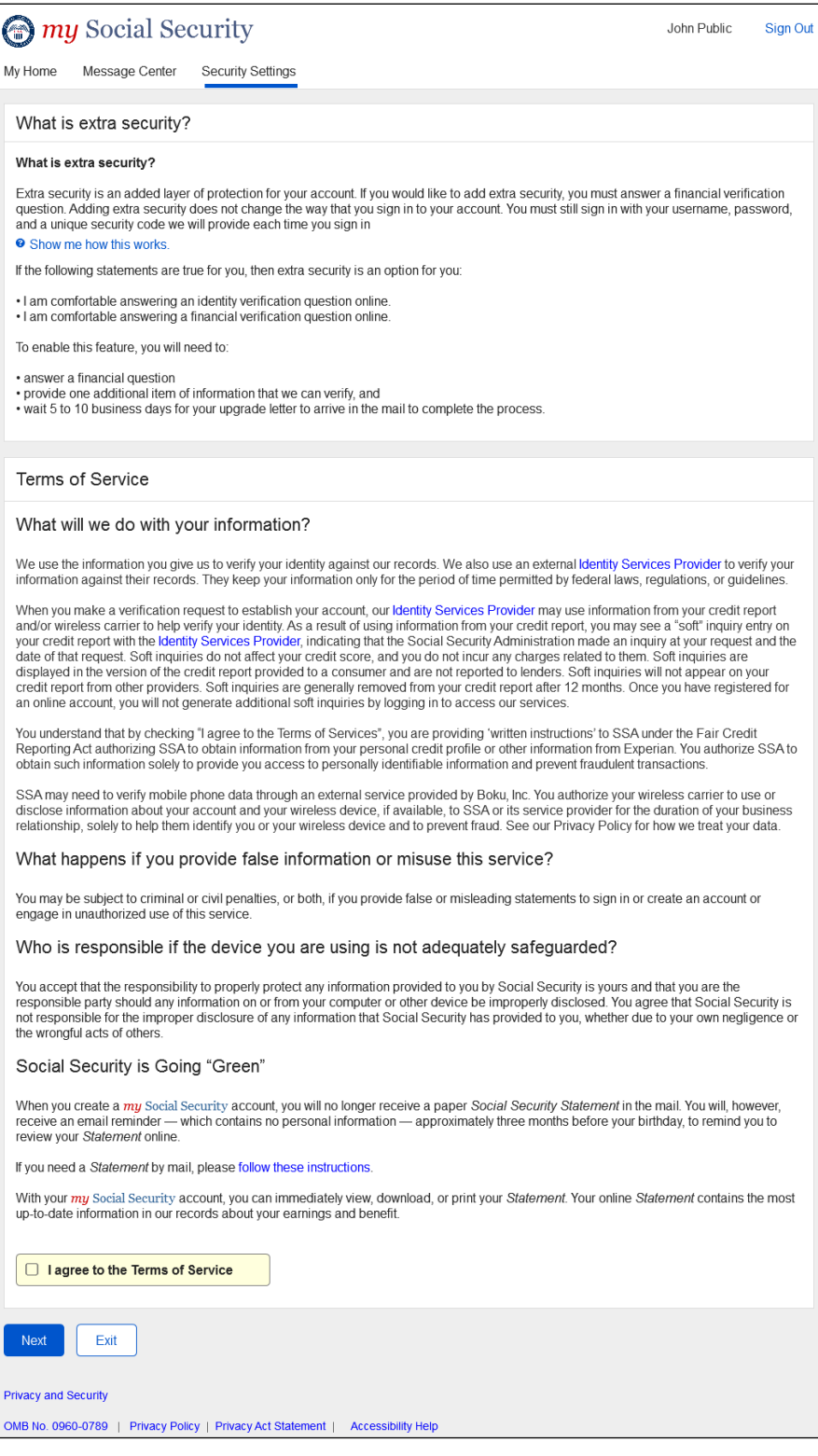

Updated language for ToS for *"What will we do with your information?"*

# <span id="page-23-0"></span>**2.RCS**

#### <span id="page-23-1"></span>**2.1 CAVI with Error Message**

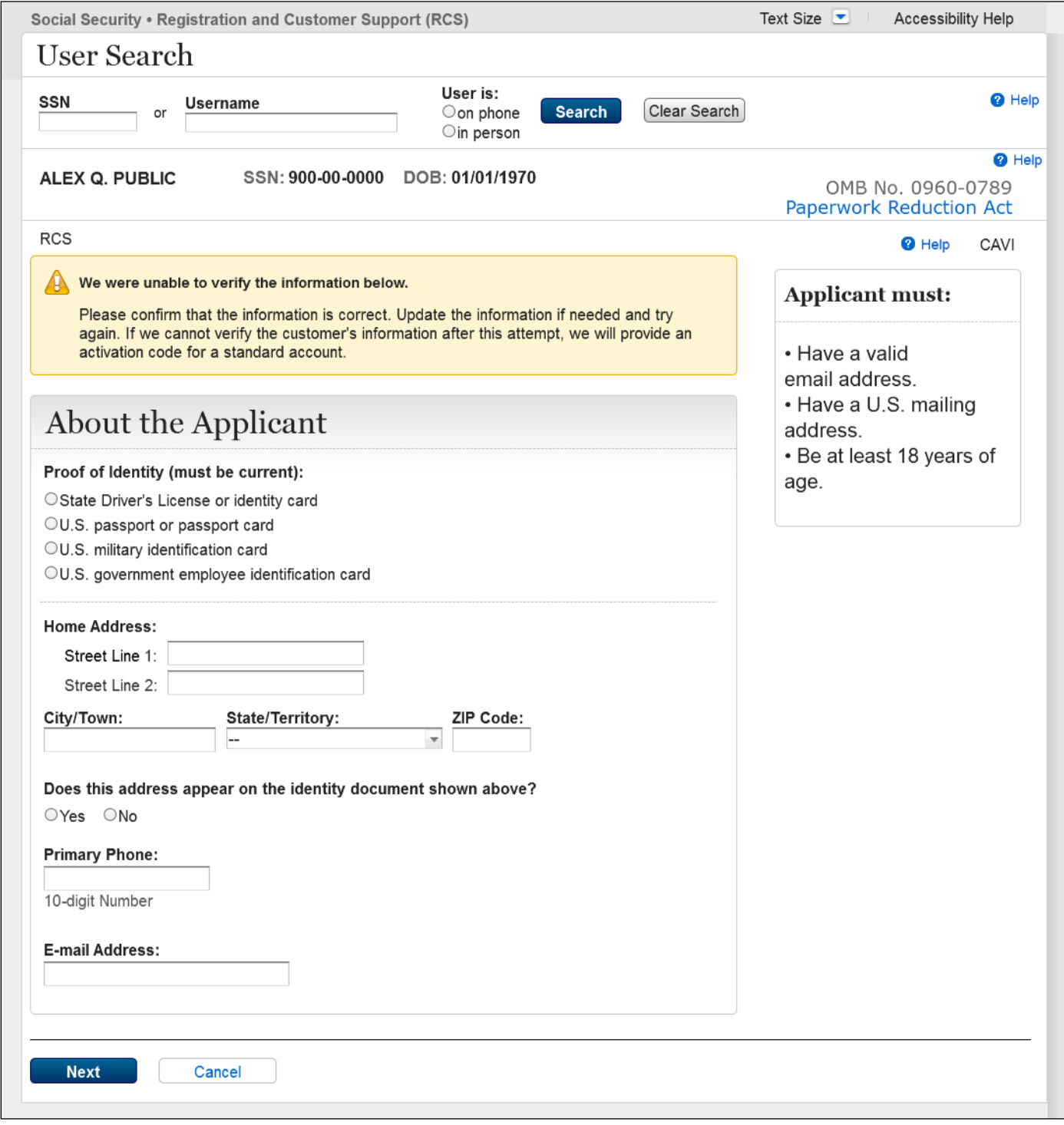

CAVI page with new error message displayed to indicate if we are unable to verify the customer's PII. The technician, in this case, will have one more attempt to correct the information entered and resubmit. The process will advance regardless of if the information verifies or not on this attempt.

### <span id="page-24-0"></span>**2.2 SACC (Send Account Confirmation Code)**

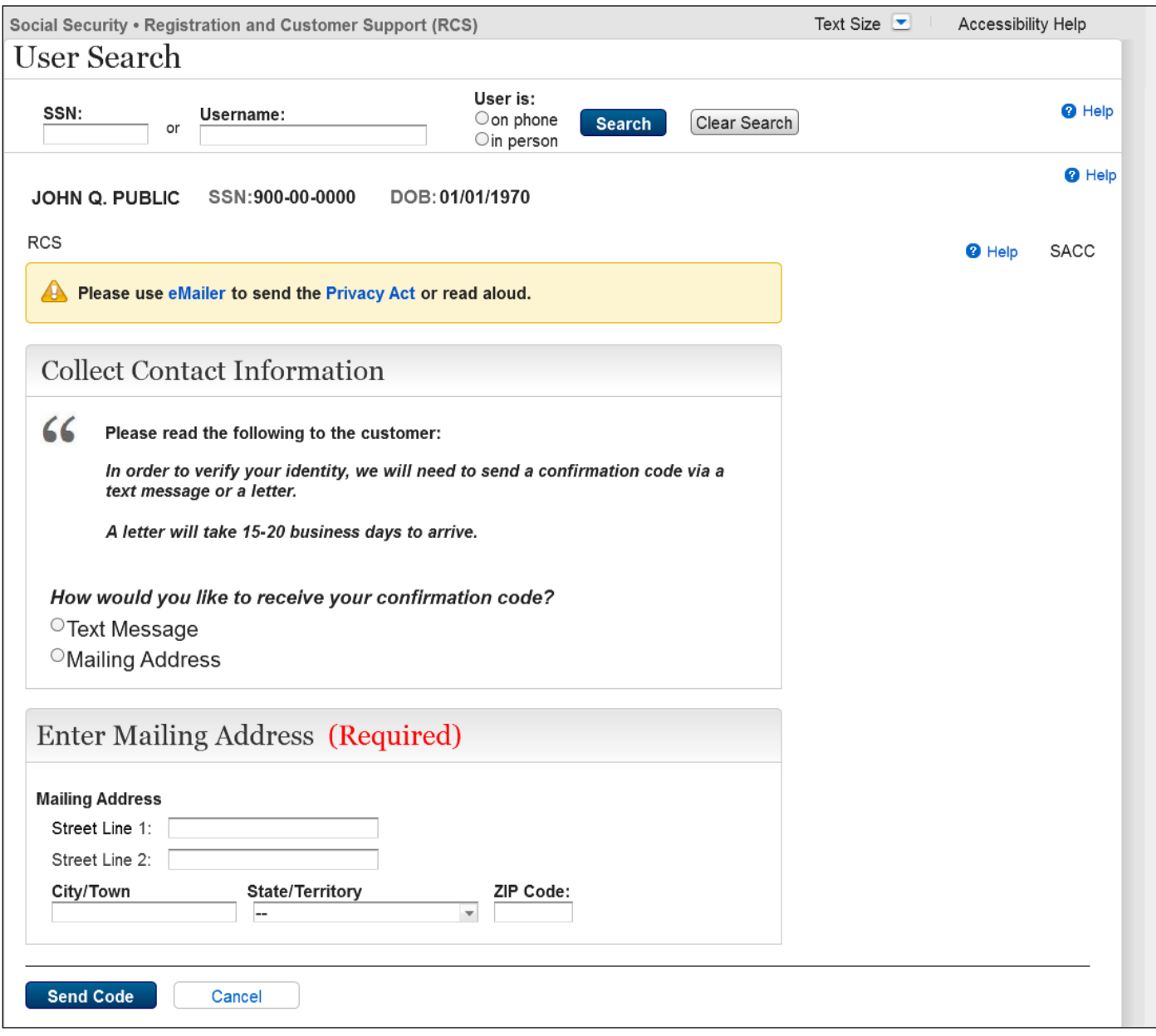

Updated with removal of email address as an option to receive the confirmation code.

#### <span id="page-25-0"></span>**2.3 ENMAIL**

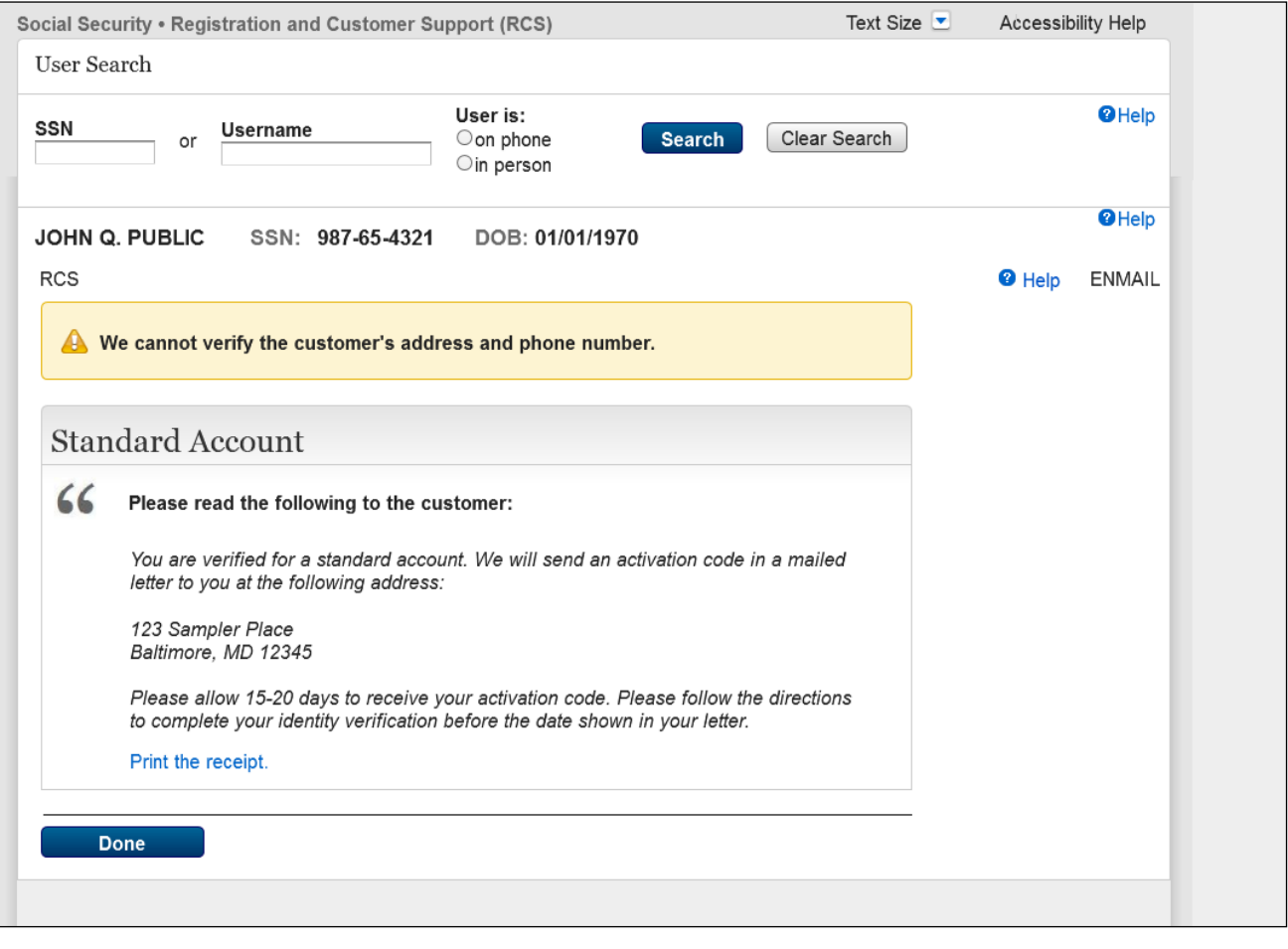

- Updated Banner message for customer receiving an Activation Code for standard account by mail with unverified physical and digital address.
- Added link for "Print the letter"
- Removed Button "Reprint"

### <span id="page-26-0"></span>**2.4 ENTEXT**

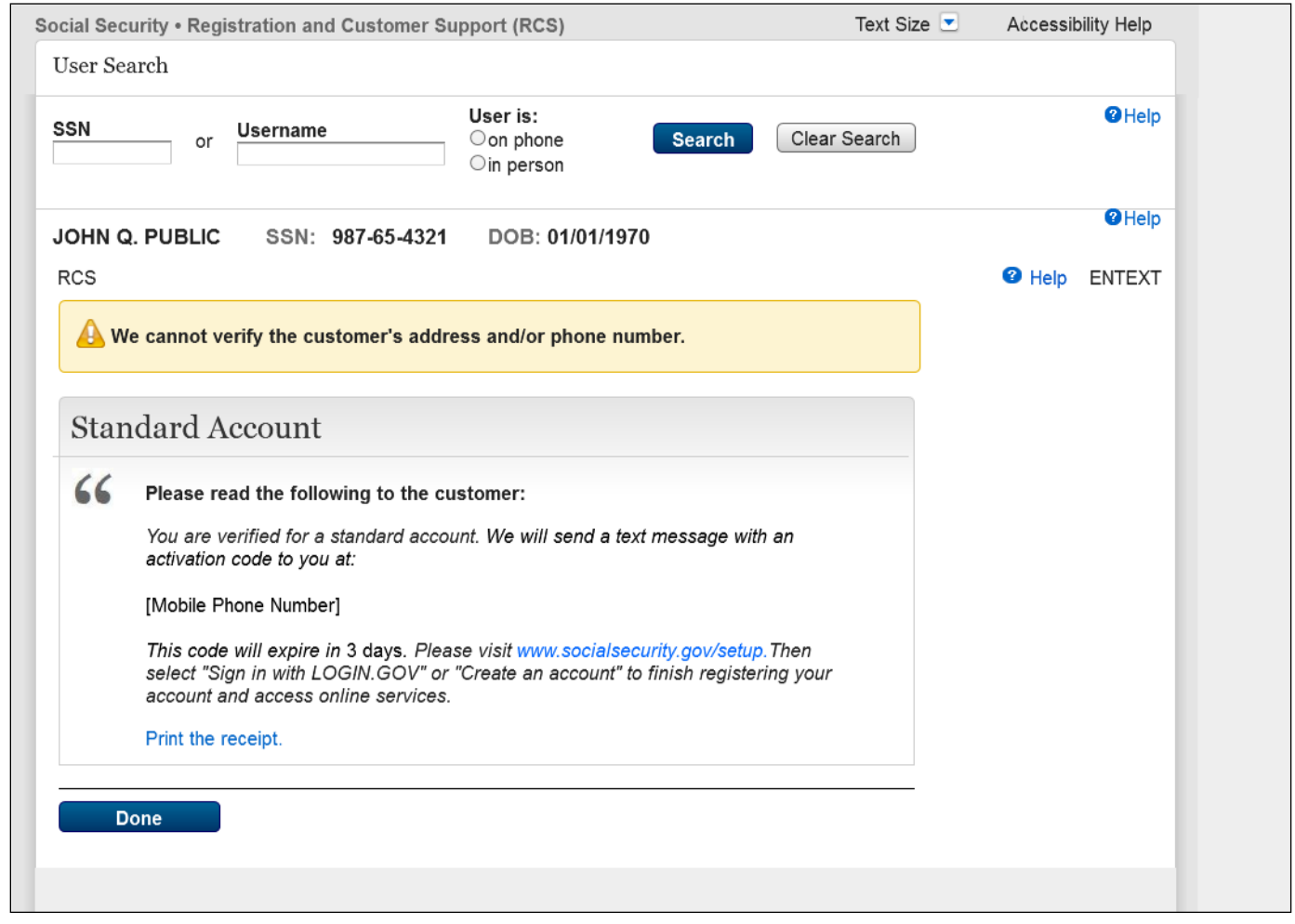

New Screen added for in person process for activation code to be texted to customer for standard account.

### <span id="page-27-0"></span>**2.5 ACDC (Activation Code Delivery Choice)**

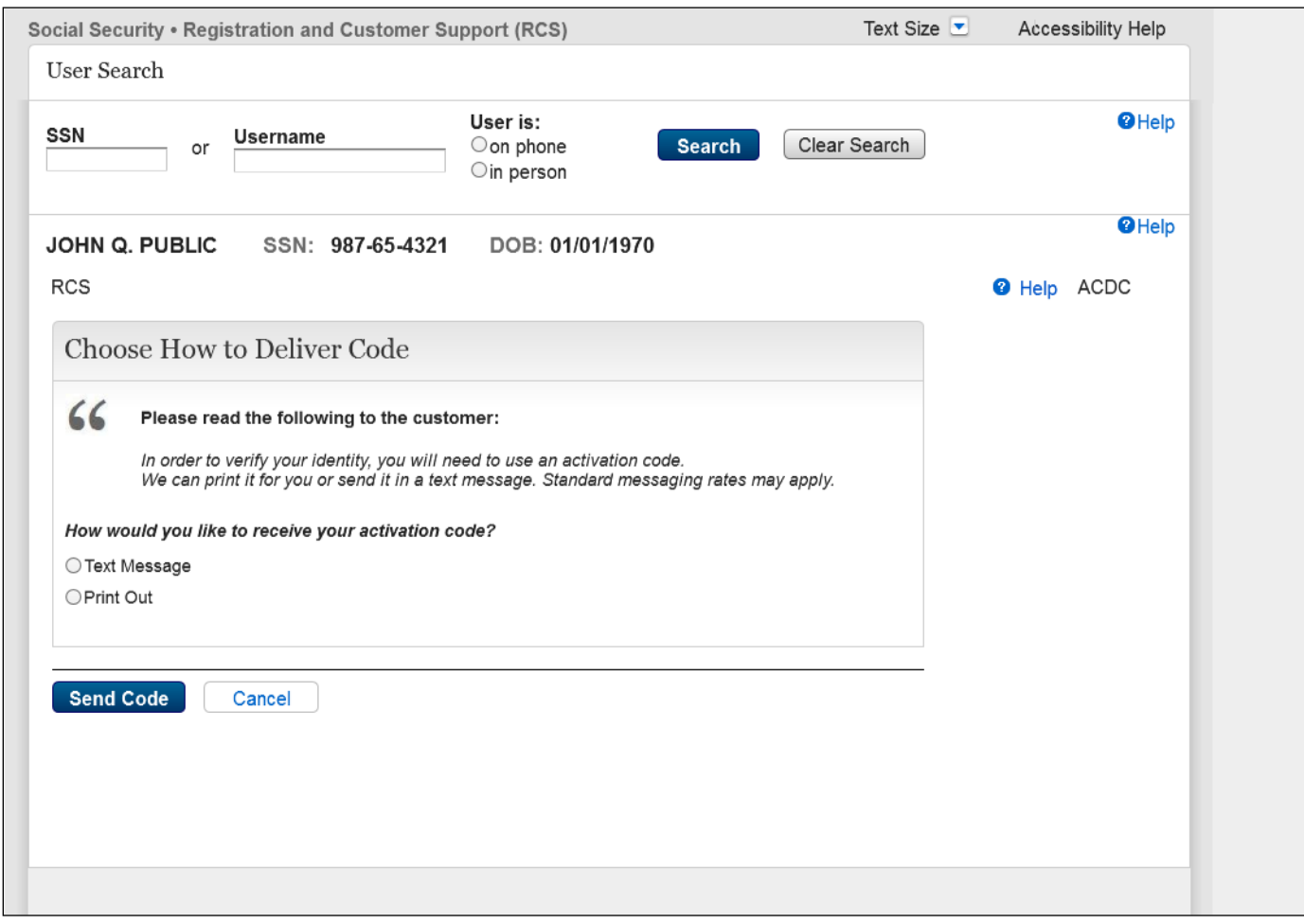

Added new screen presenting an option to Text or Hand code. Button labeled "**Send Code**" to make it consistent with TASAC.

### <span id="page-28-0"></span>**2.6 ENROLLC**

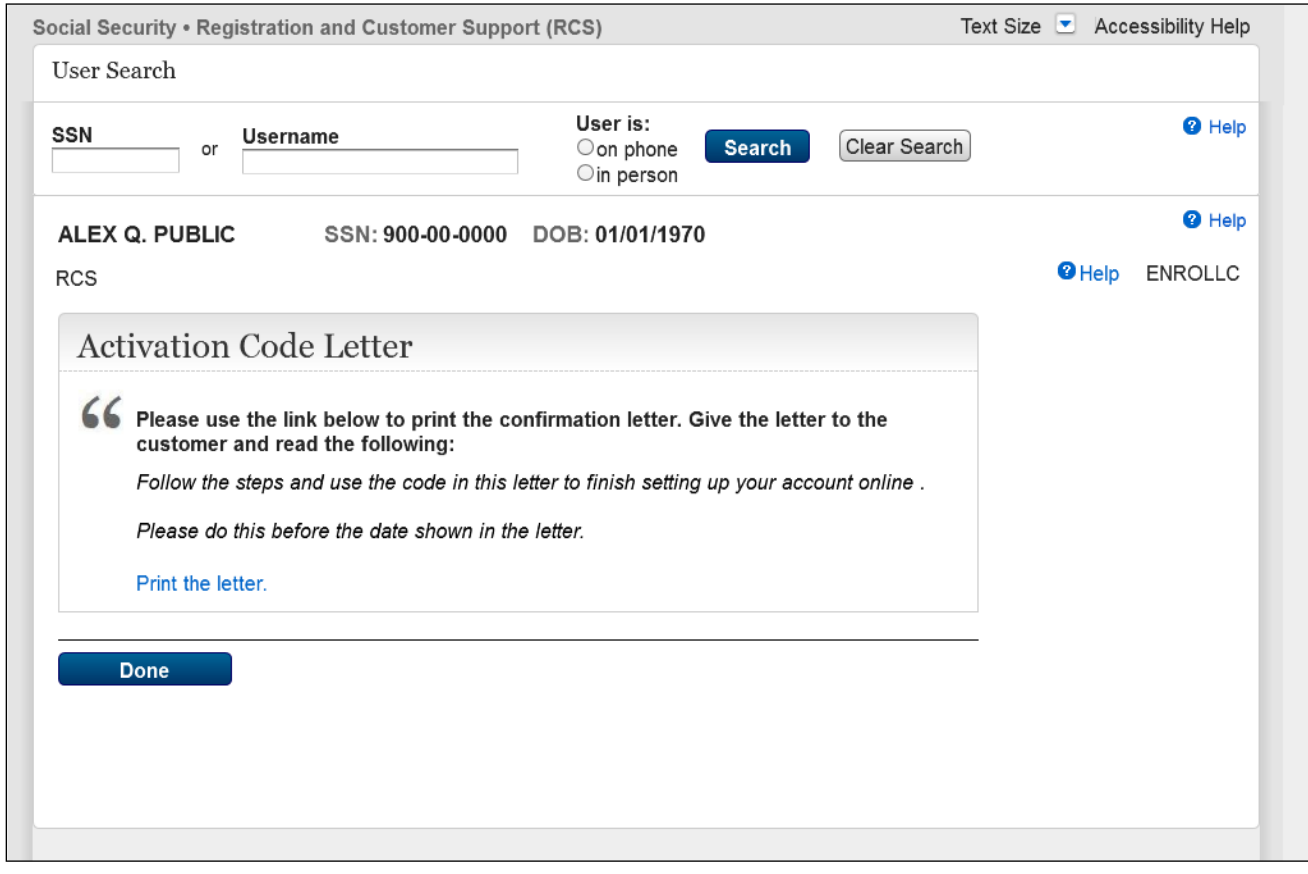

- The button "Reprint" is replaced with the "Print" link.
- The success notice is removed.
- Change of language on the container.

## <span id="page-29-0"></span>**2.7 TAFODAC(FODAC)\_1**

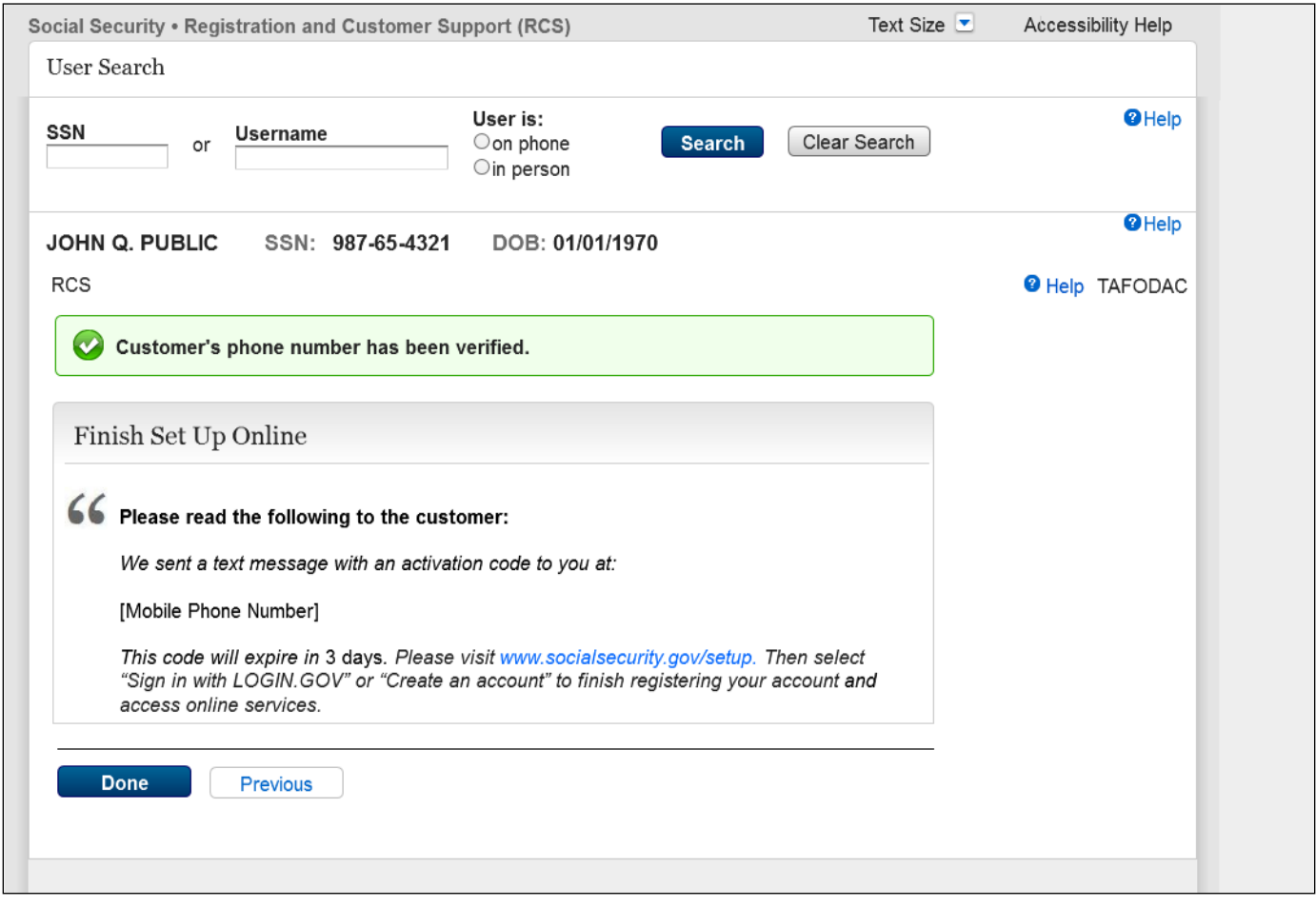

- The language updated in the last paragraph.
- This version of TAFODAC appears when the code has already been sent to the customer's cell phone.

### <span id="page-30-0"></span>**2.8 TAFODAC(FODAC)\_2**

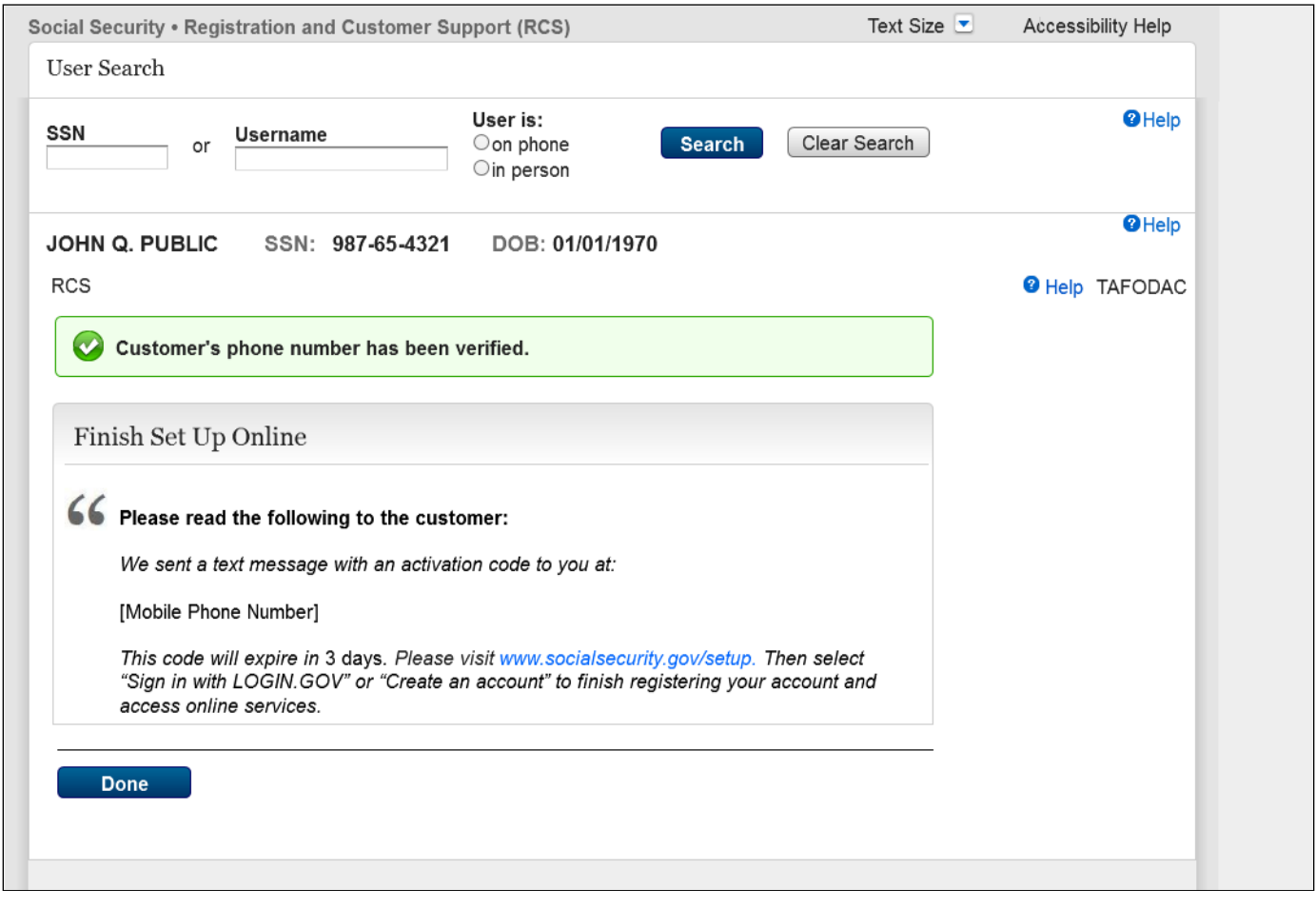

- The language updated in the last paragraph.
- This version of TAFODAC appears when only the customer's digital address passes.

#### <span id="page-31-0"></span>**2.9 YWES**

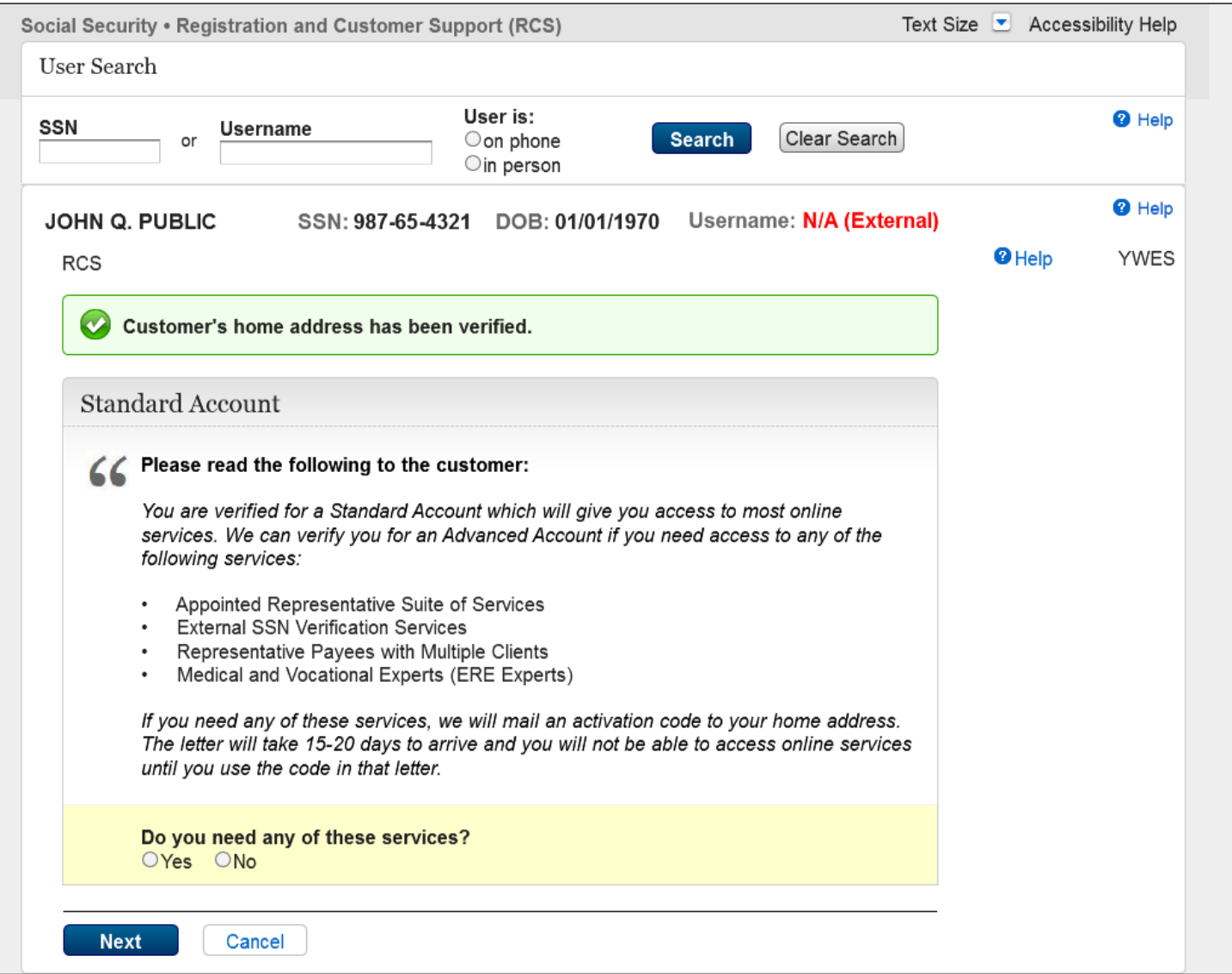

Lists of services applicable to an Advanced Account added.

## <span id="page-32-0"></span>**2.10 TA Mailed Activation Code (TAMAC)\_1**

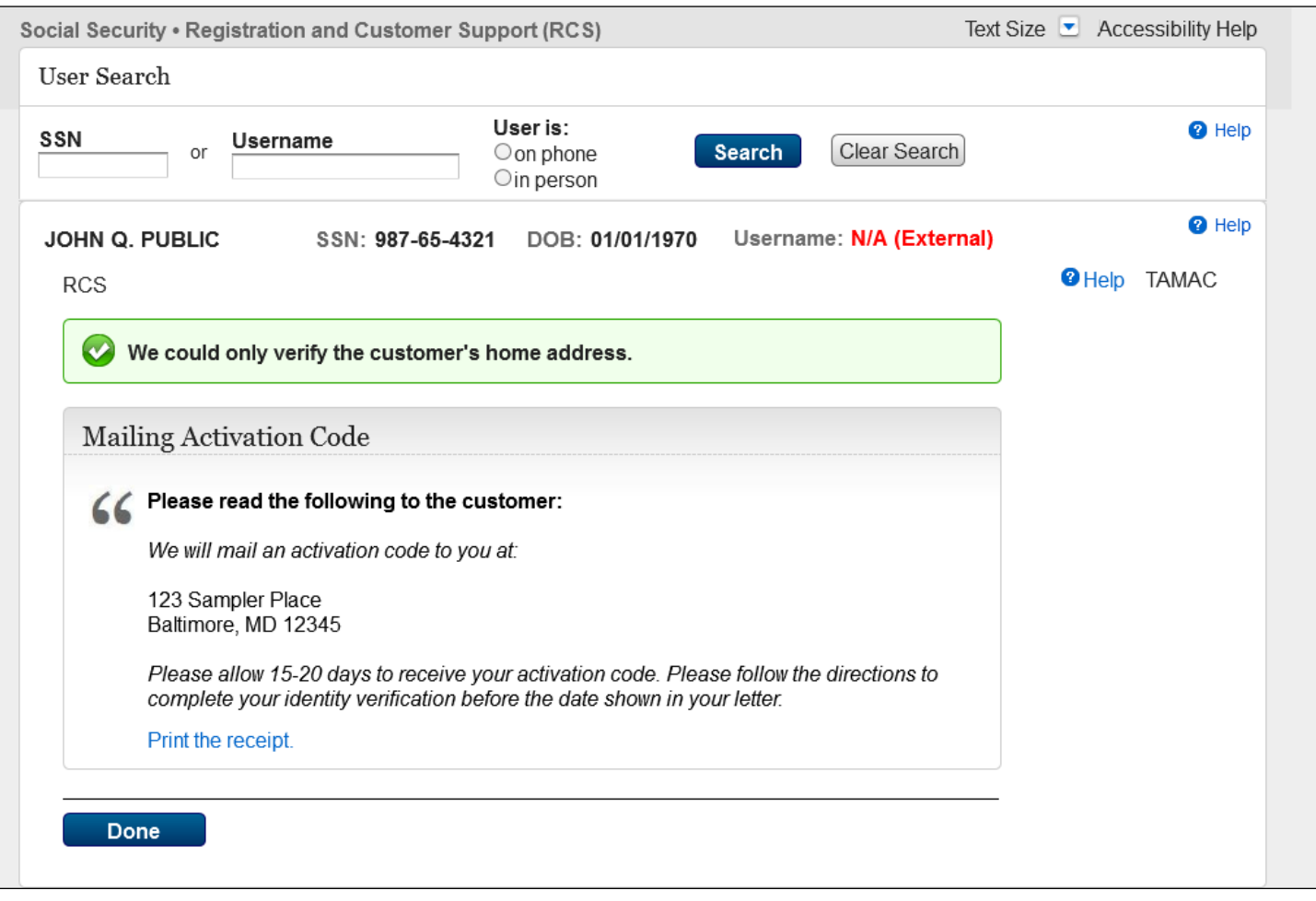

- If the previous page is TA Send Activation Code, this version of the Mailed Activation Code page will display.
- Added the link for "Print the receipt".

# <span id="page-33-0"></span>**2.11 TA Mailed Activation Code (TAMAC)\_2**

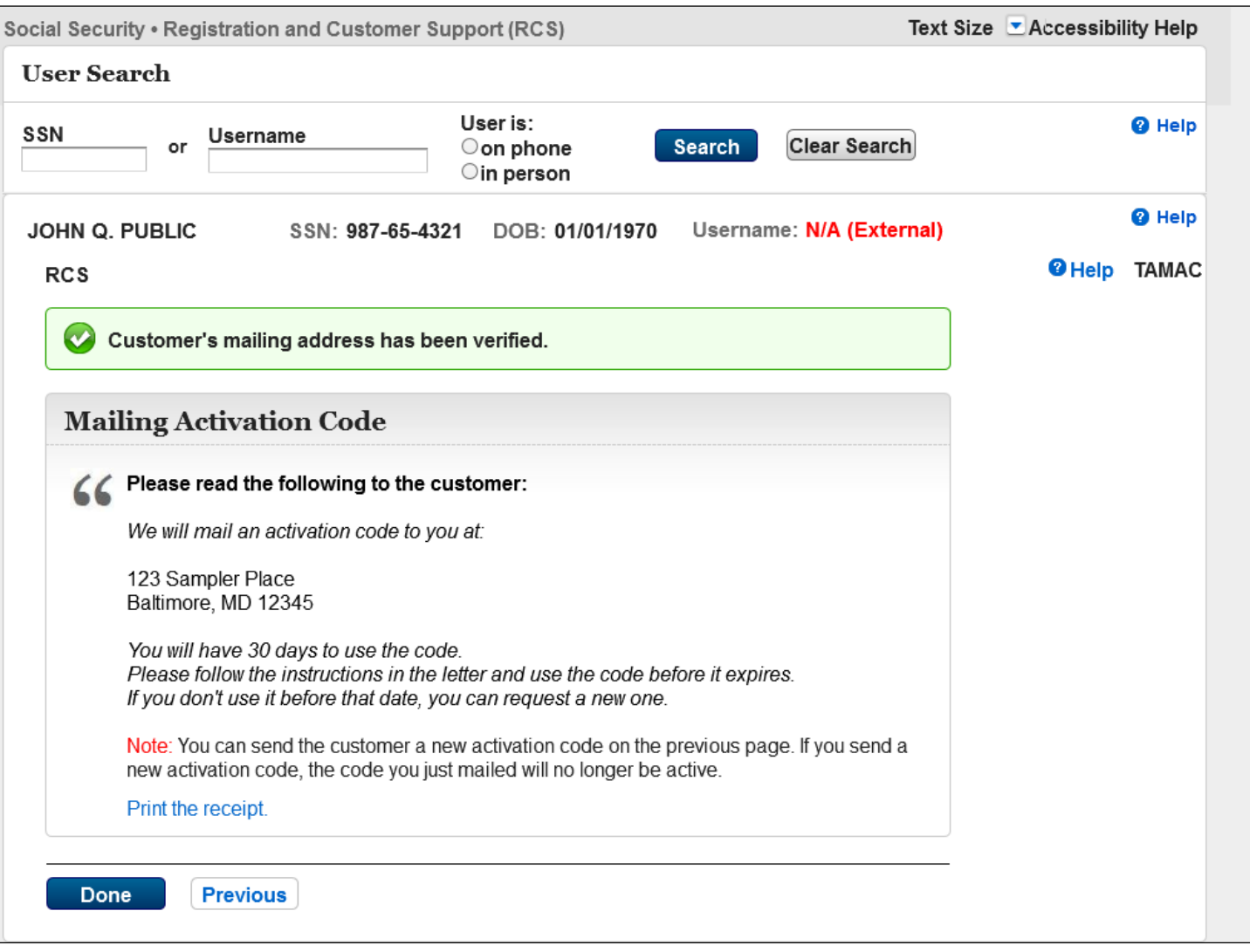

• Added the link for "Print the receipt".

#### <span id="page-34-0"></span>**2.12 Account Management (ACMGMT) In Person – External Partner IAL2**

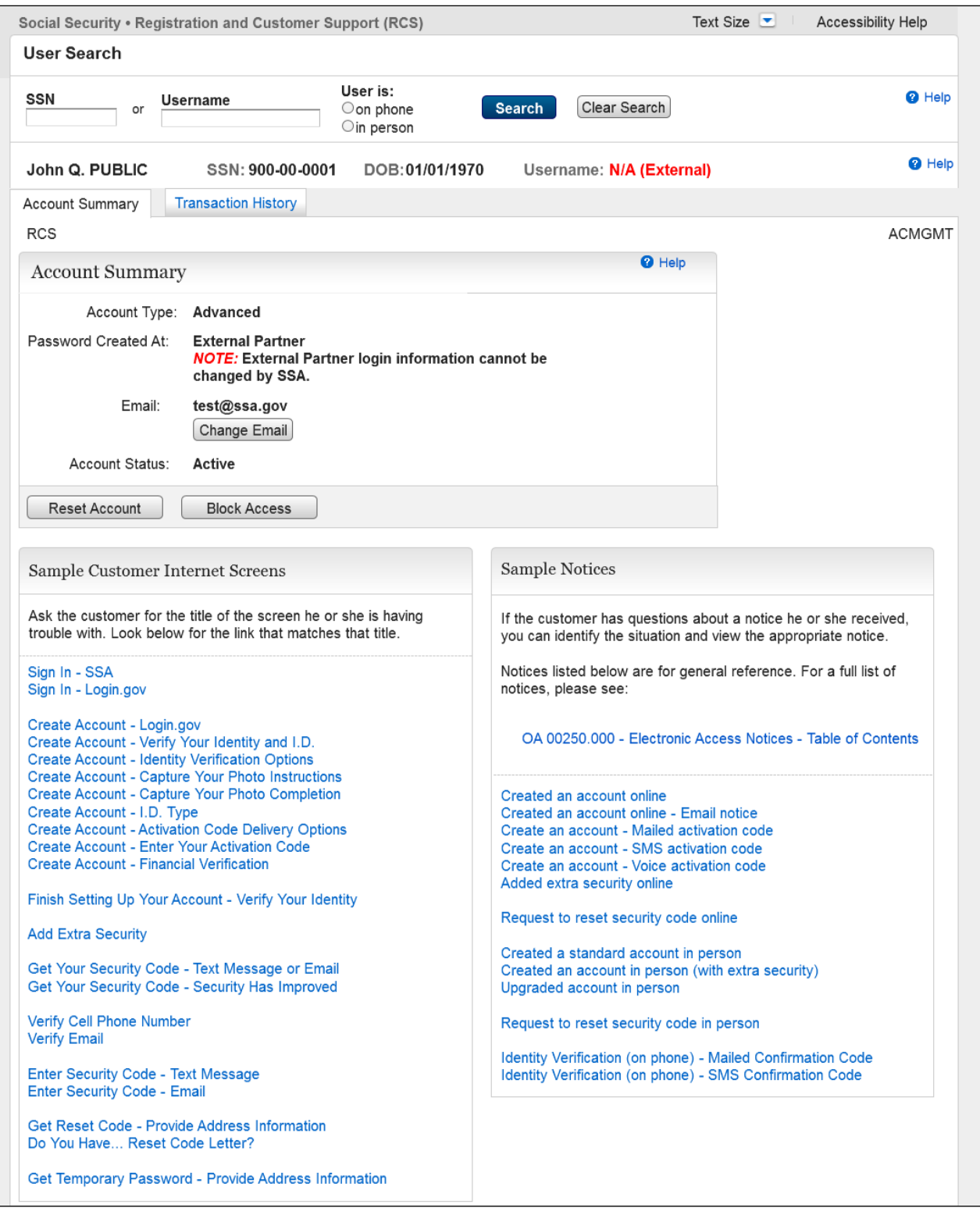

- This is the ACMGMT page for account holders with Federated IAL2 (ID.me) verified externally.
- Replaced "Verify Internally and Get Activation Code" primary button with "Reset Account" Secondary button.
- The "Reset Account" button directs the RCS user to the Reset Account Confirm (RESAC) page.

### <span id="page-35-0"></span>**2.13 ACMGMT -Reset Button for Hybrid Accounts**

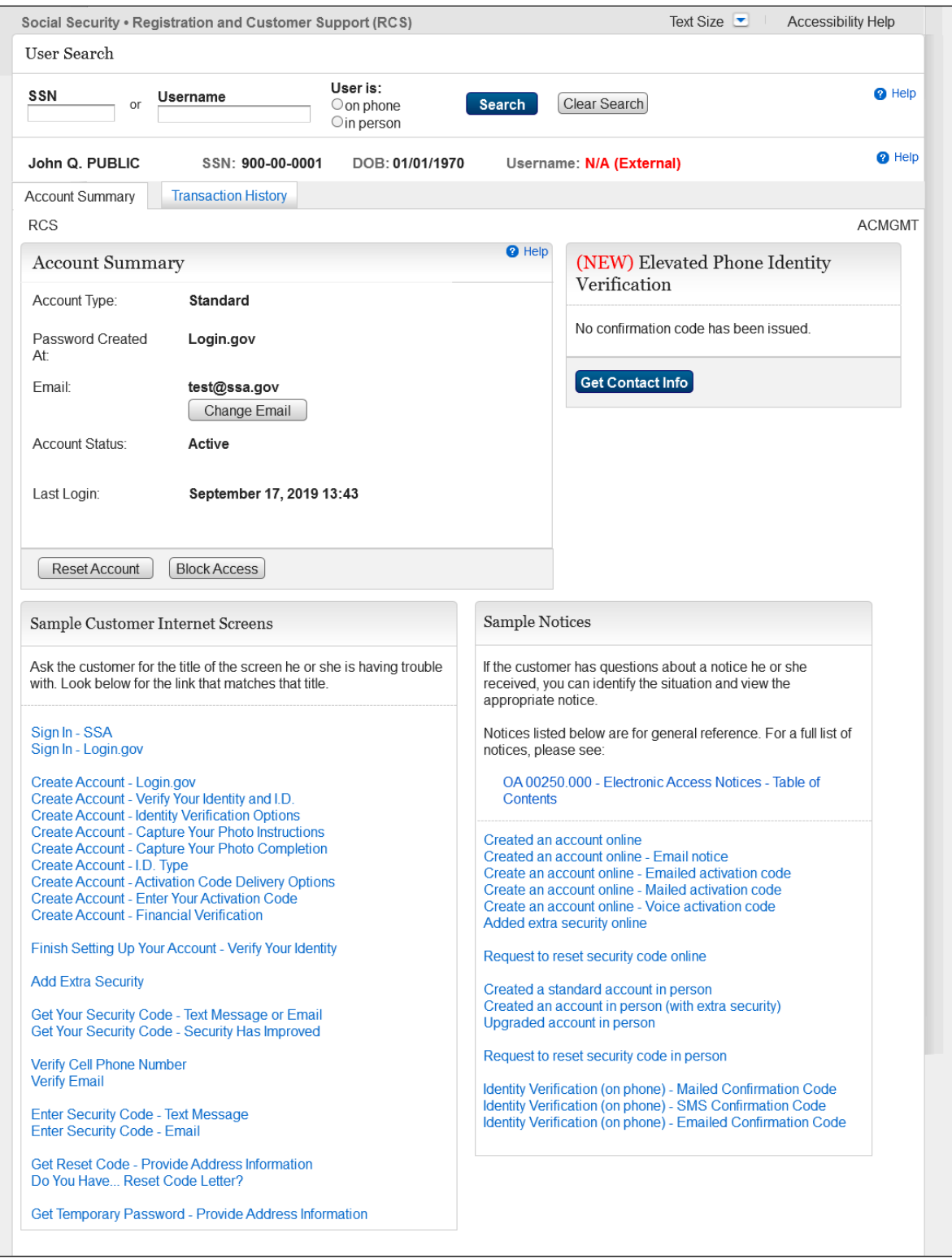

"Reset Account" button was added for Hybrid Accounts (Login.gov and ID.me) with a Telephone only role.

#### <span id="page-36-0"></span>**2.14 SRCHRSLT\_1**

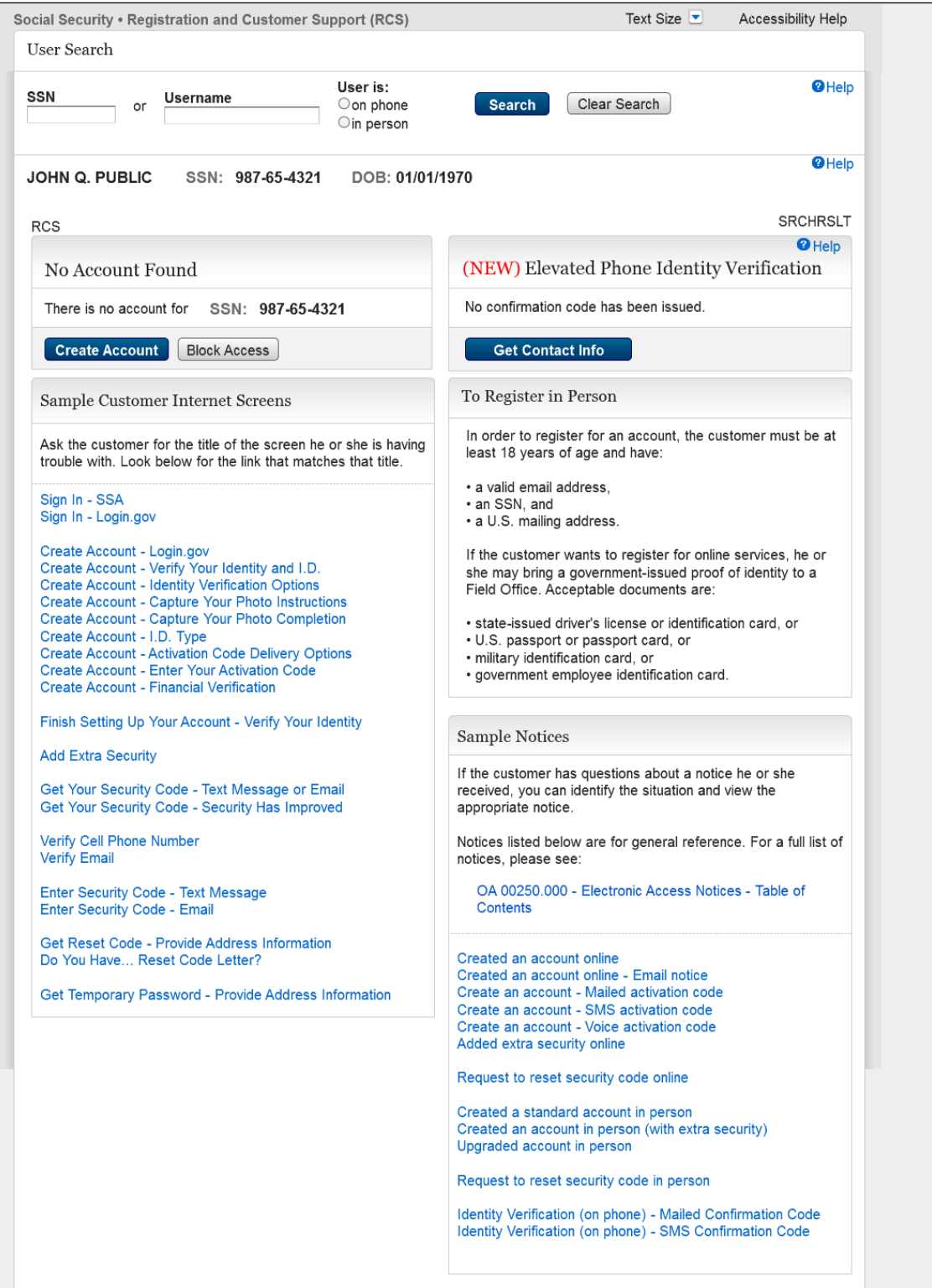

The "Create Account" button was added to the Search Results page.

# <span id="page-37-0"></span>**2.15 SRCHRSLT\_2 Search Result- Account pending active/ Locked. No access to issued code.**

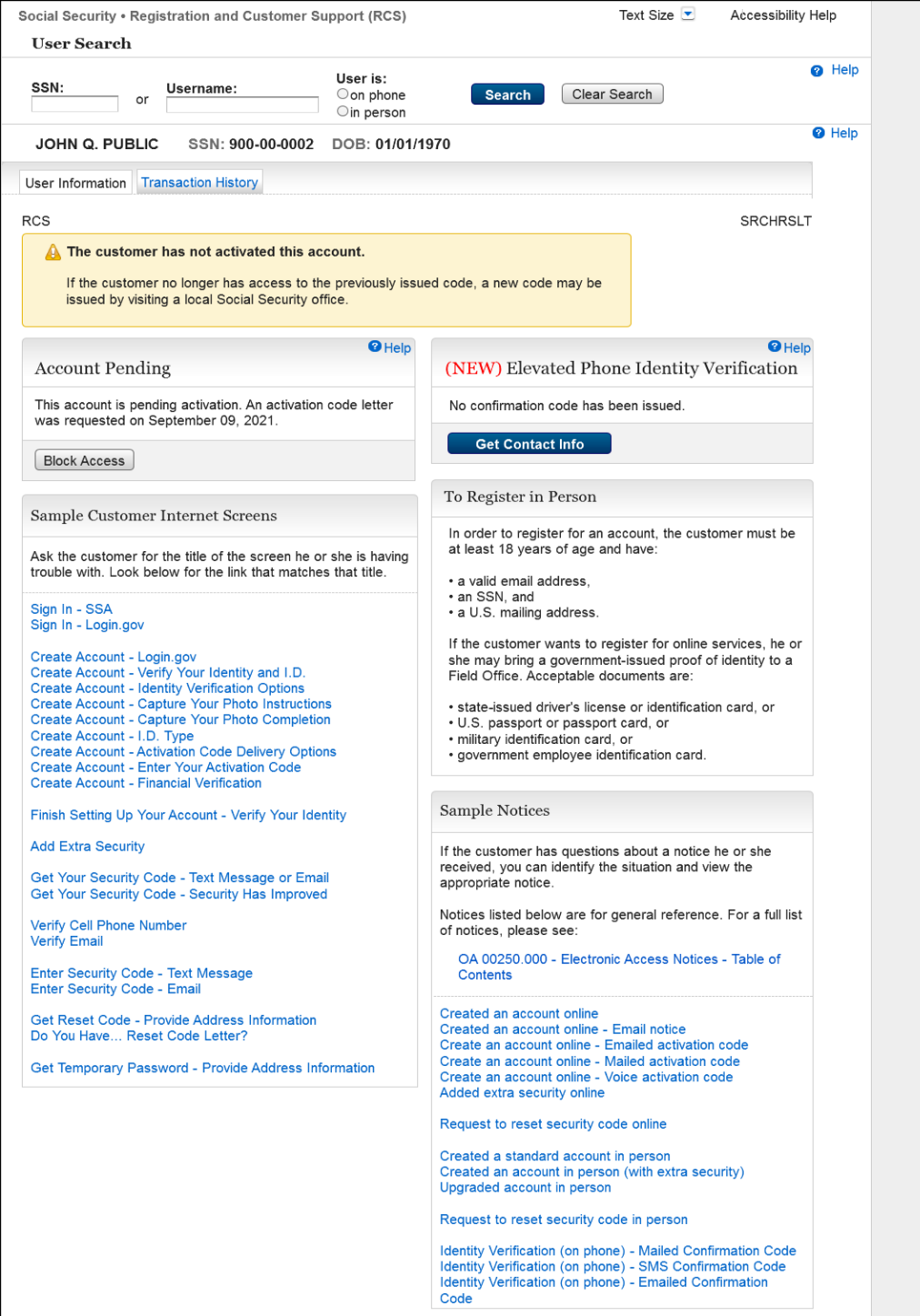

Removed "Create Account" button.

# <span id="page-38-0"></span>**2.16 SRCHRSLT\_3 Search Result- Account Pending. Code Expired.**

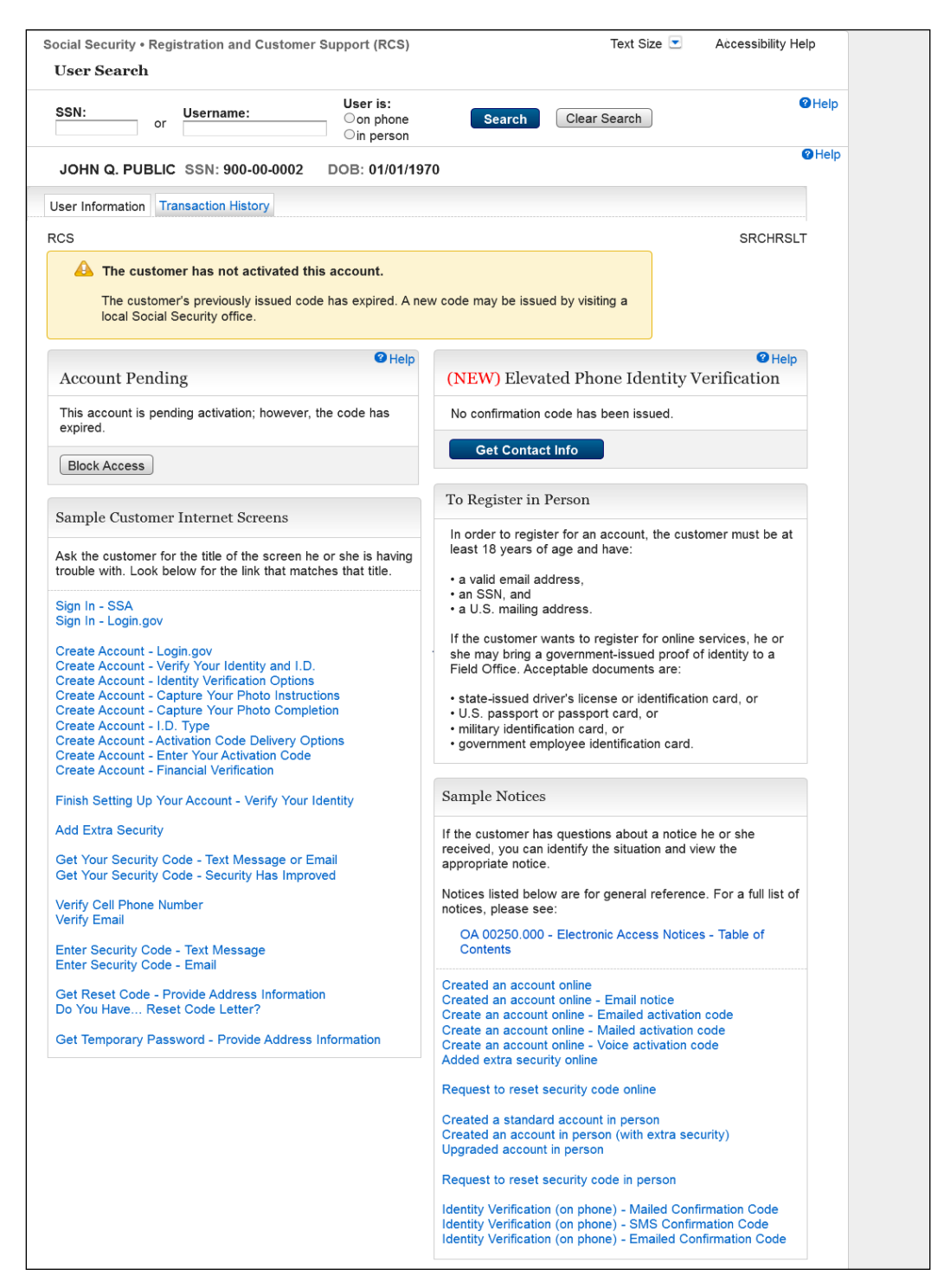

Removed "Create Account" button.

#### <span id="page-39-0"></span>**2.17 SRCHRSLT\_4**

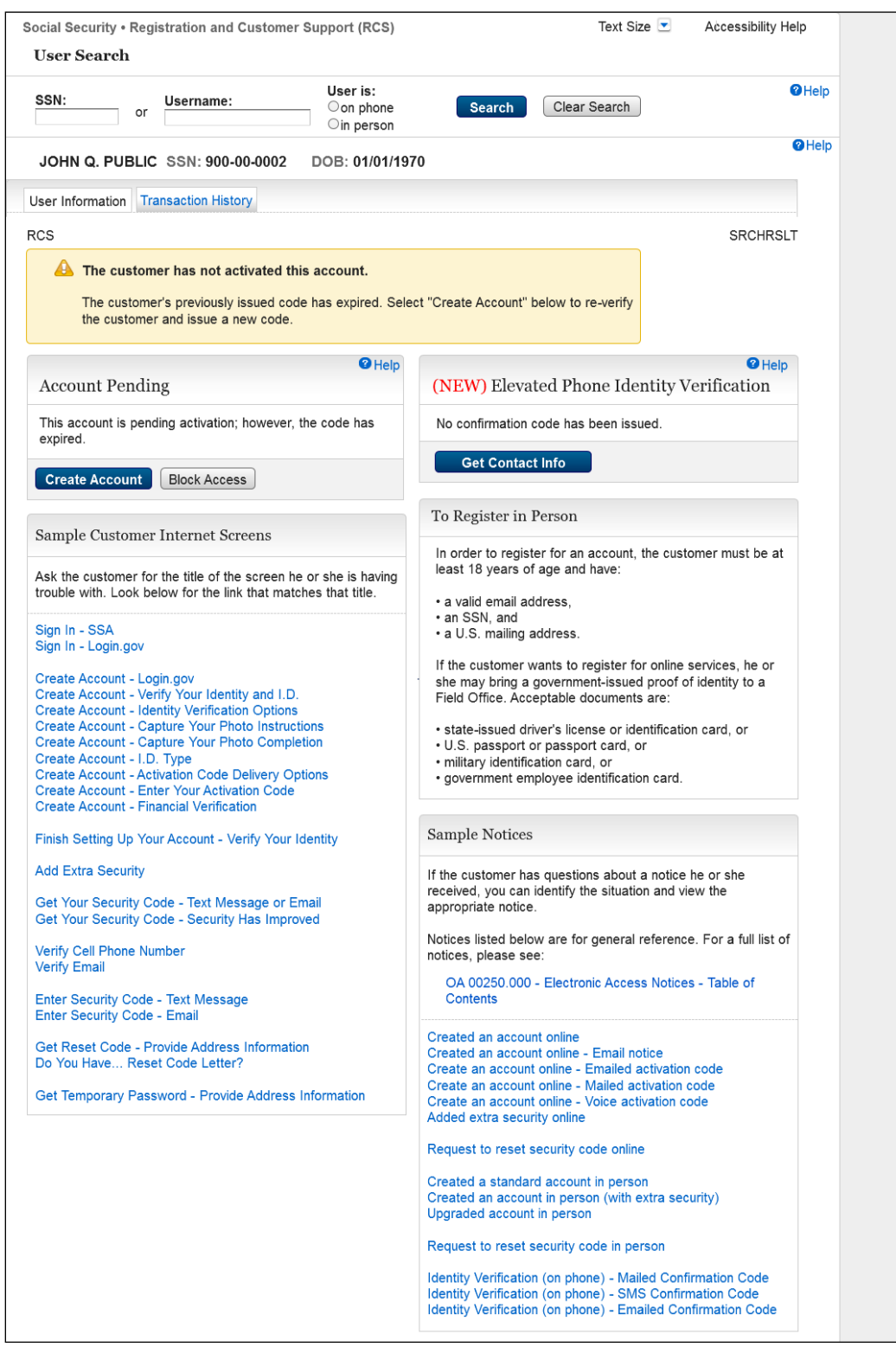

New SRCHRSLT screen for account pending active with "Create Account" button.

#### <span id="page-40-0"></span>**2.18 SRCHRSLT\_5**

#### **Search Result Pending Account\_Locked\_InPerson**

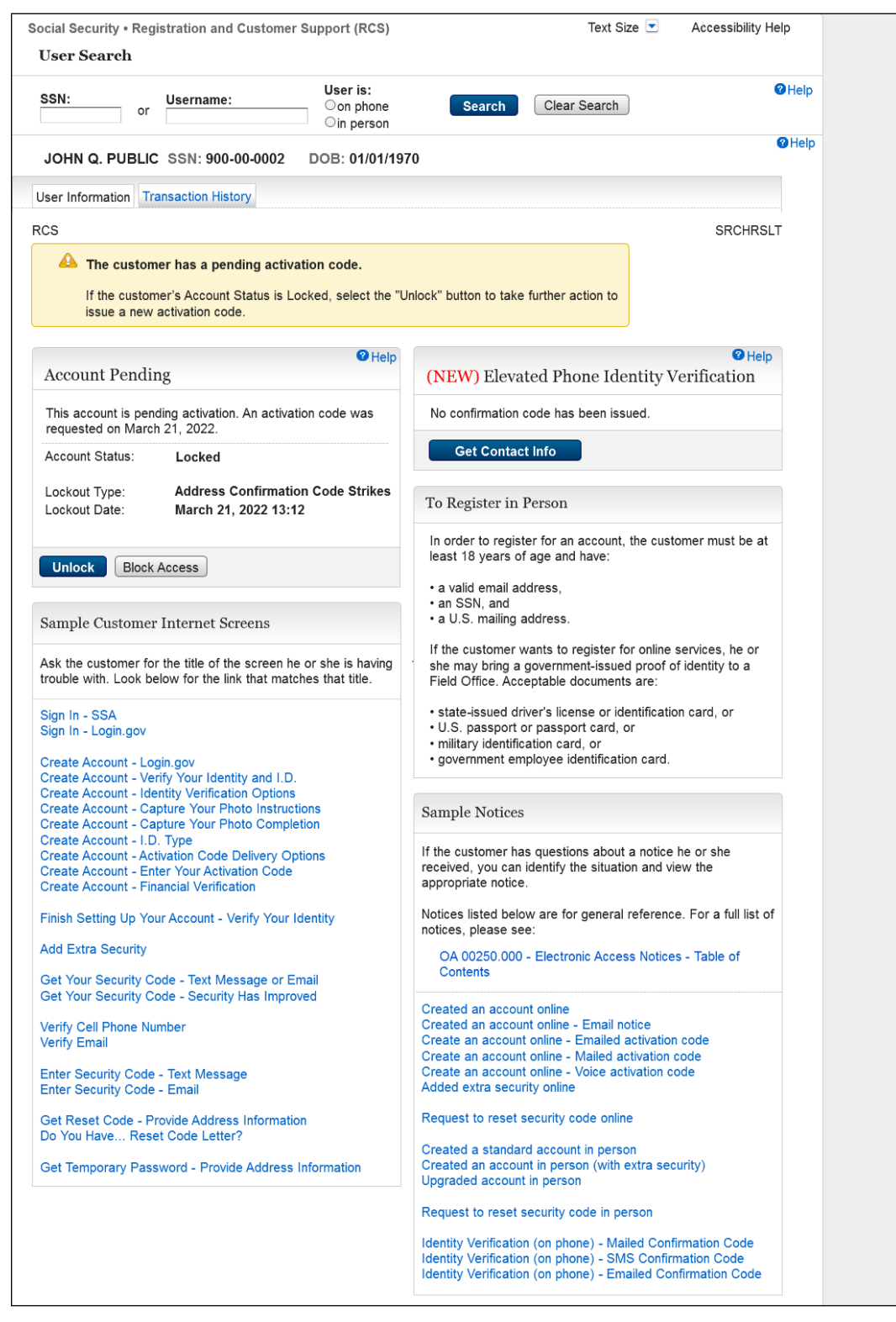

#### <span id="page-41-0"></span>**2.19 SRCHRSLT\_6**

#### **Search Result Pending Account\_Locked\_OnPhone**

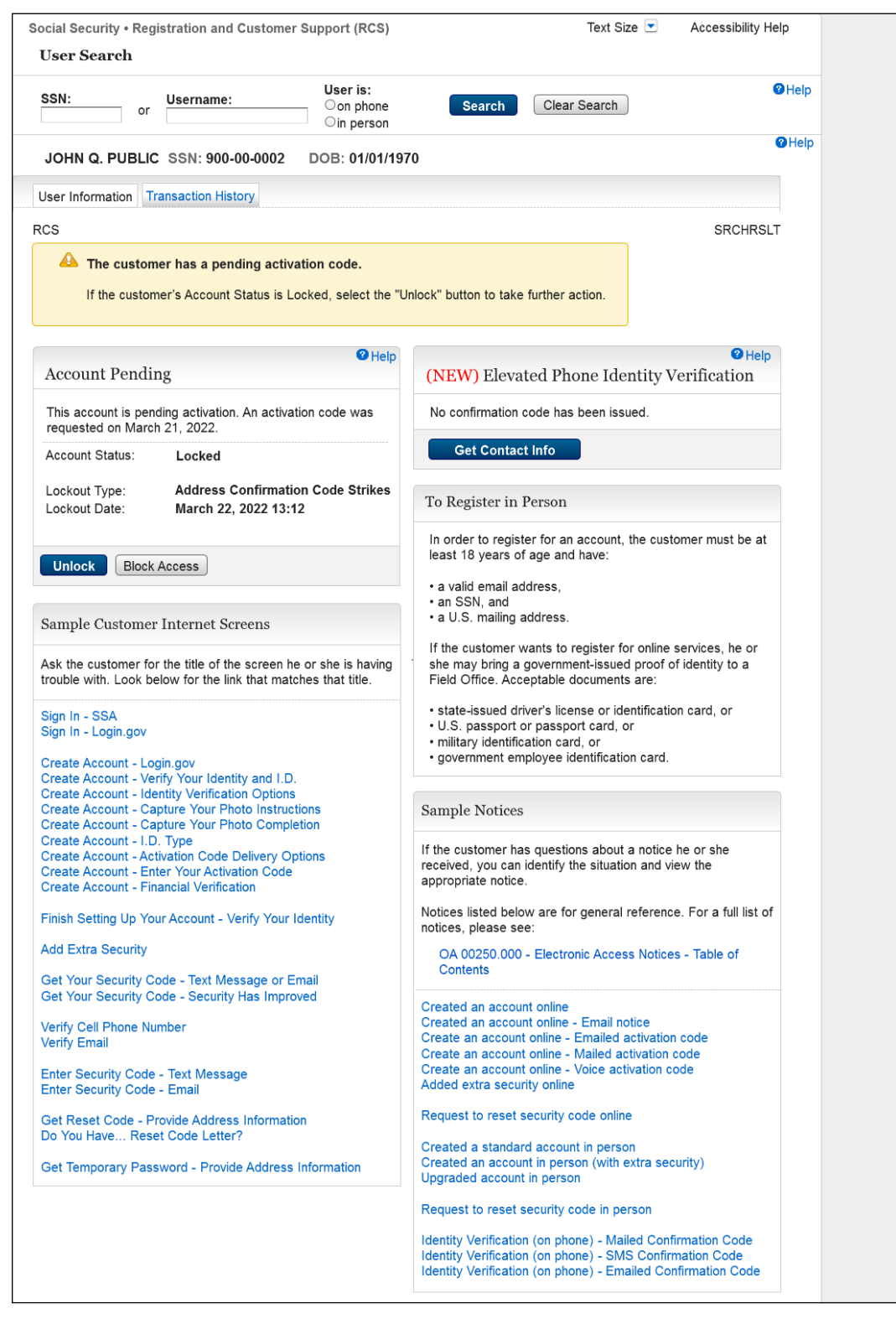

#### <span id="page-42-0"></span>**2.20 SRCHRSLT\_7**

#### **Search Result Account Activation Code\_expired\_InPerson**

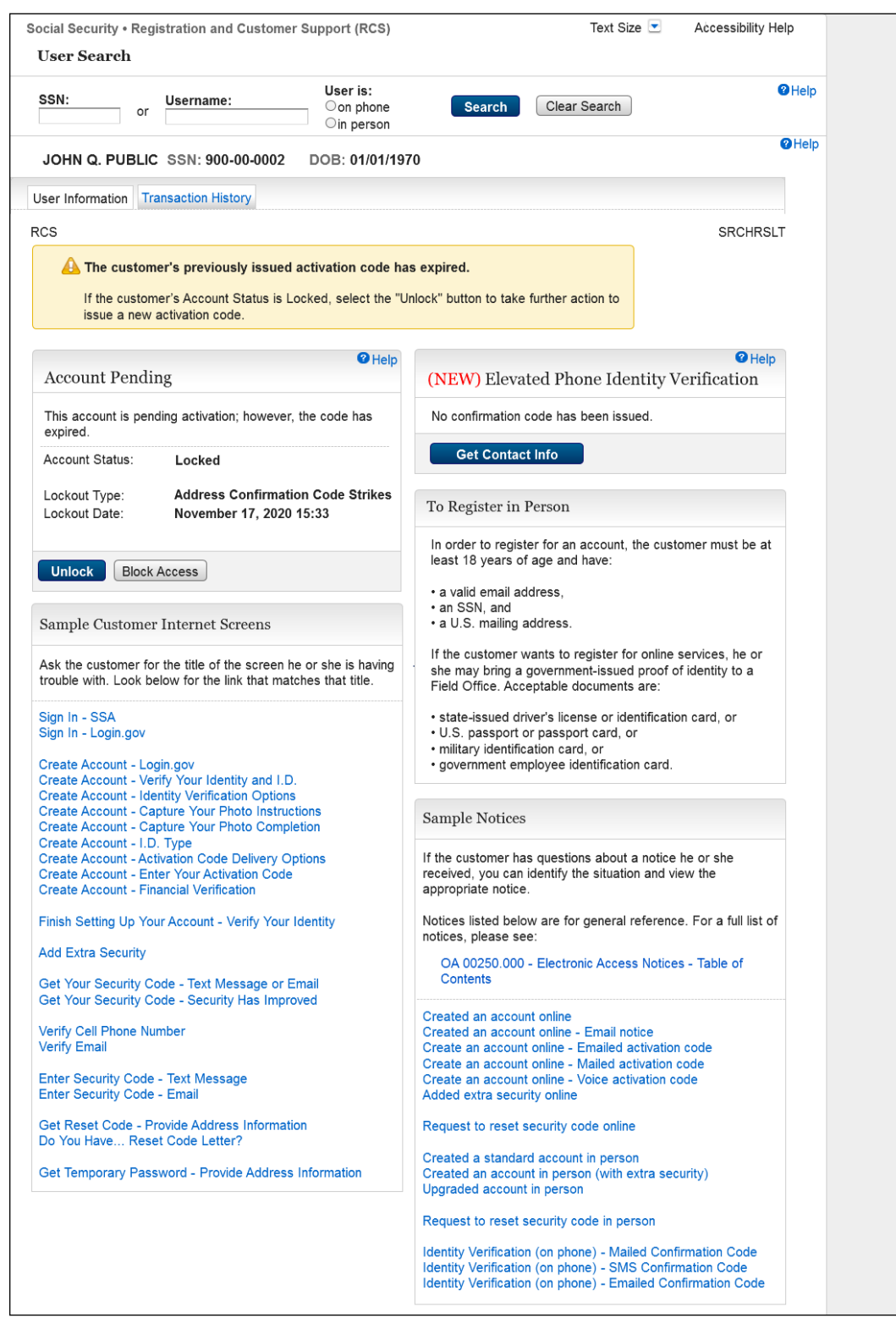

## <span id="page-43-0"></span>**2.21 SRCHRSLT\_8**

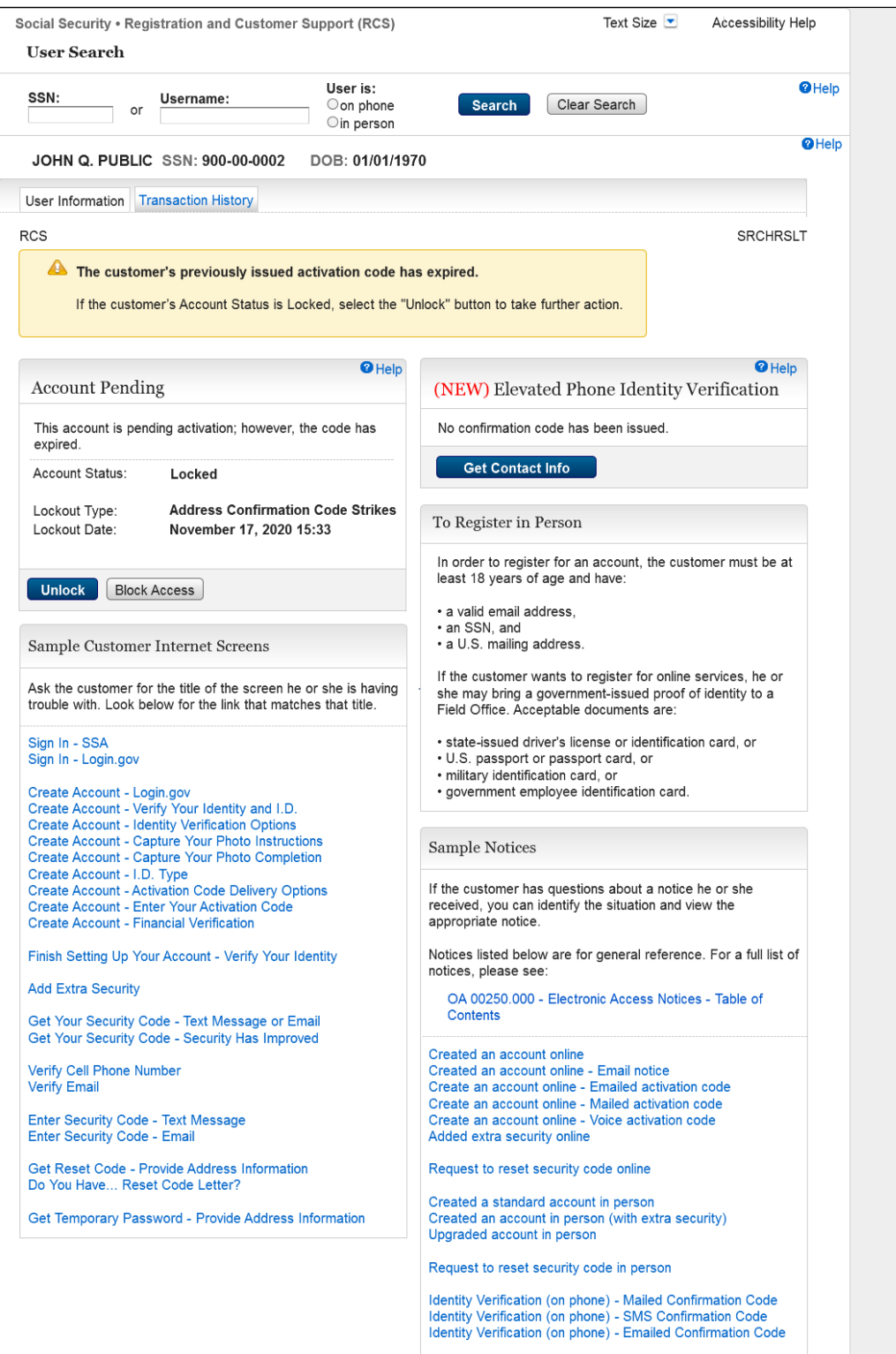

#### <span id="page-44-0"></span>**2.22 SRCHRSLT\_9**

#### **Search Result Account\_Locked\_Banned User\_OnPhone**

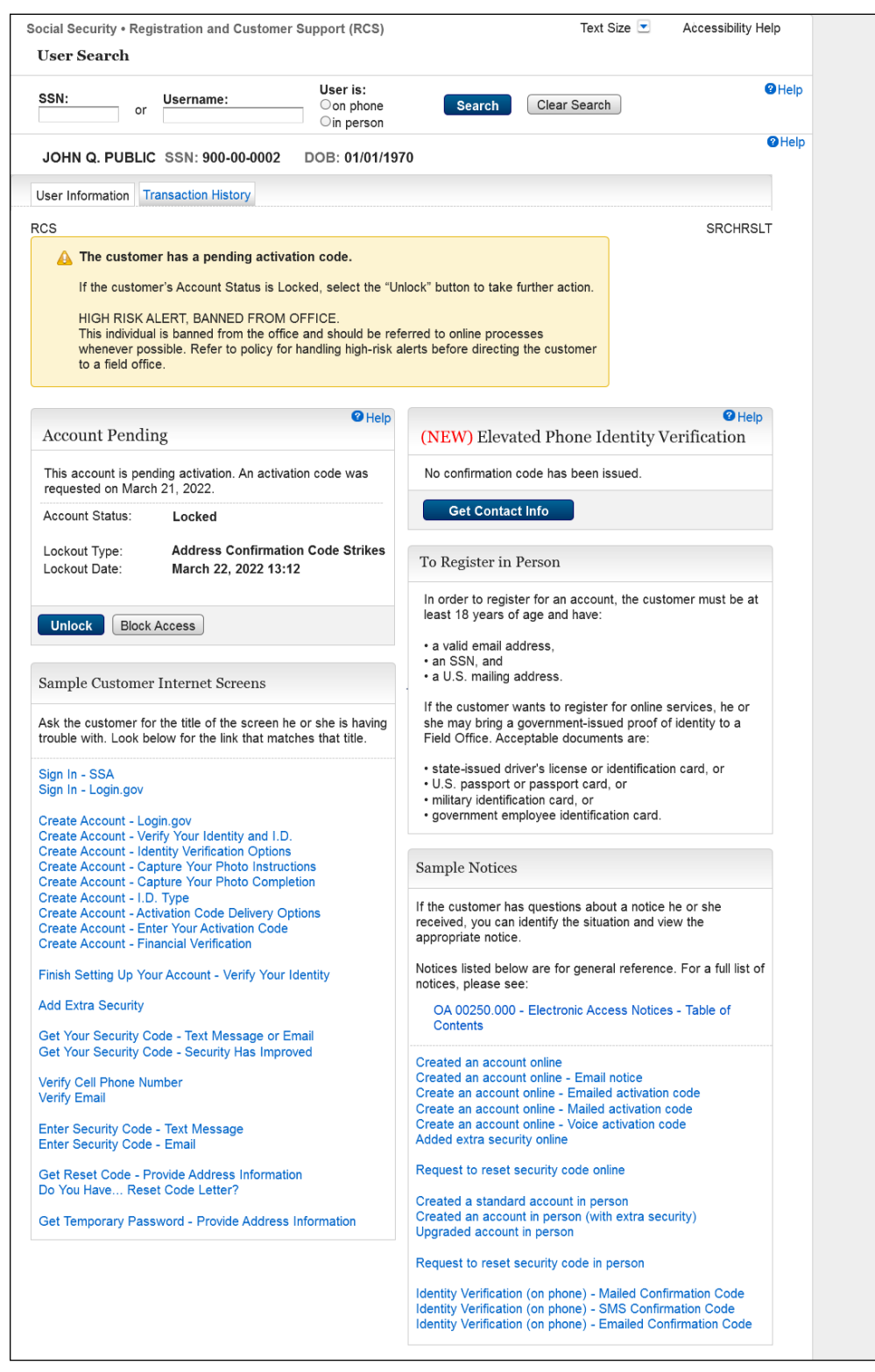

# <span id="page-45-0"></span>**2.23 SRCHRSLT\_10 Search Result Account Activation Code\_Expired\_Banned User\_OnPhone**

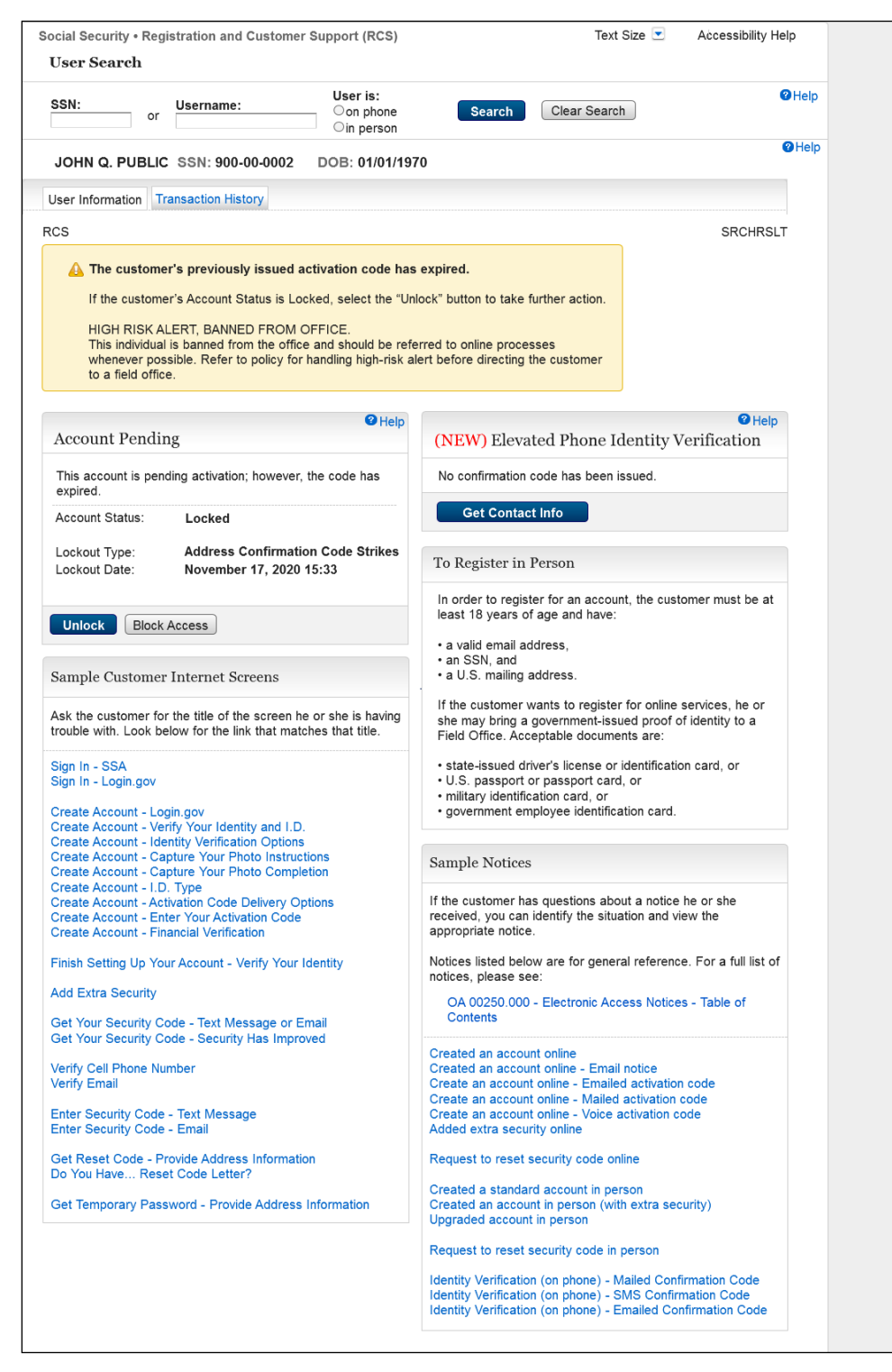